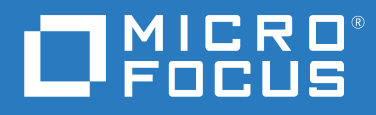

# Messenger 18 Podręcznik użytkownika klienta

**Maj 2023 r.**

#### **Informacje prawne**

© Copyright 1996–2023 Micro Focus lub jeden z jej podmiotów stowarzyszonych.

Jedyne gwarancje na produkty i usługi firmy Micro Focus, jej podmiotów stowarzyszonych i licencjodawców ("Micro Focus") zostały wyraźnie sformułowane w oświadczeniach gwarancyjnych dotyczących takich produktów i usług. Niniejszy dokument nie może być interpretowany jako dodatkowa gwarancja. Micro Focus nie ponosi odpowiedzialności za błędy techniczne lub redakcyjne oraz braki występujące w niniejszym dokumencie. Informacje zawarte w tym dokumencie mogą ulec zmianie bez powiadomienia.

# **Spis treści**

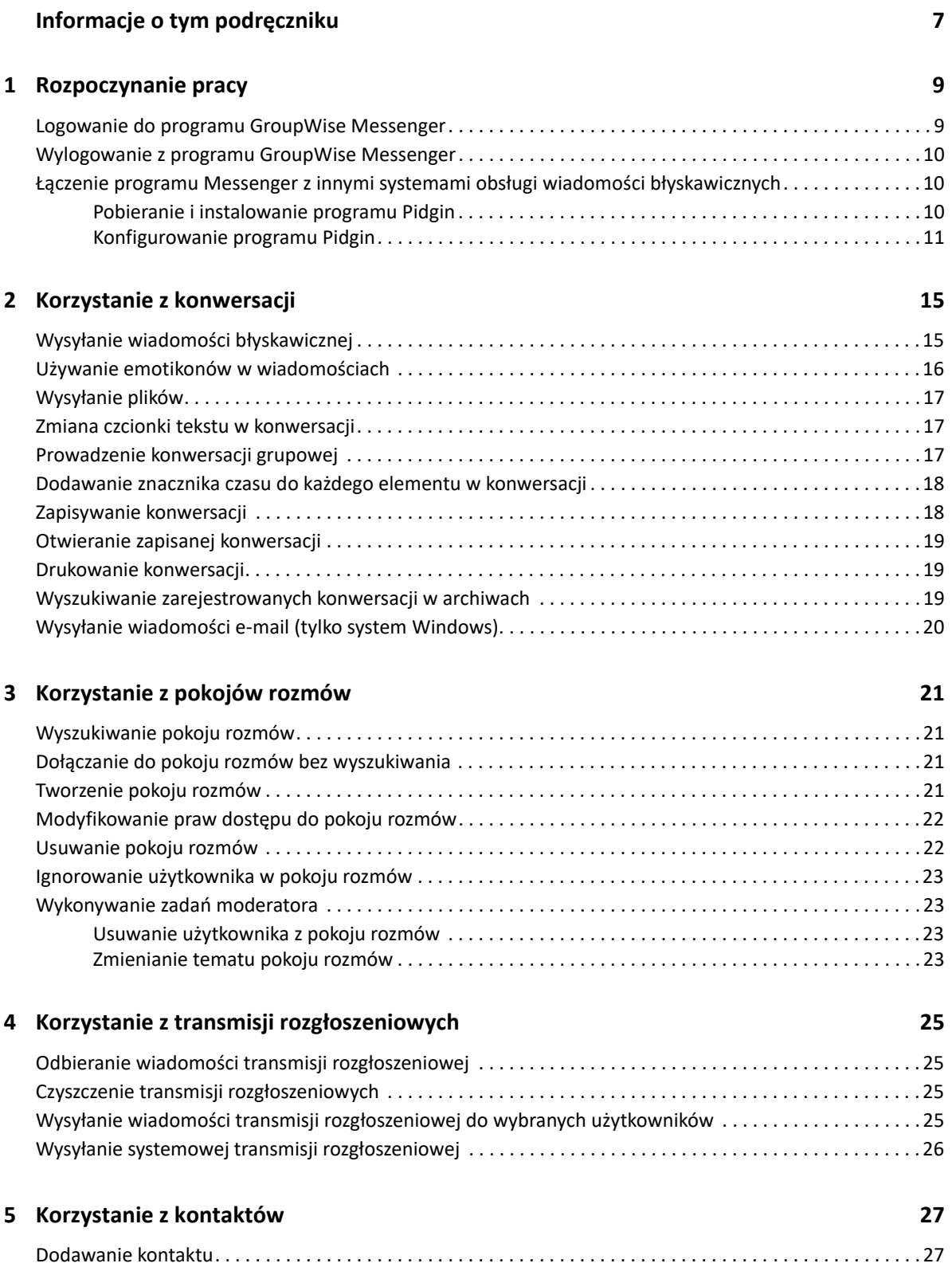

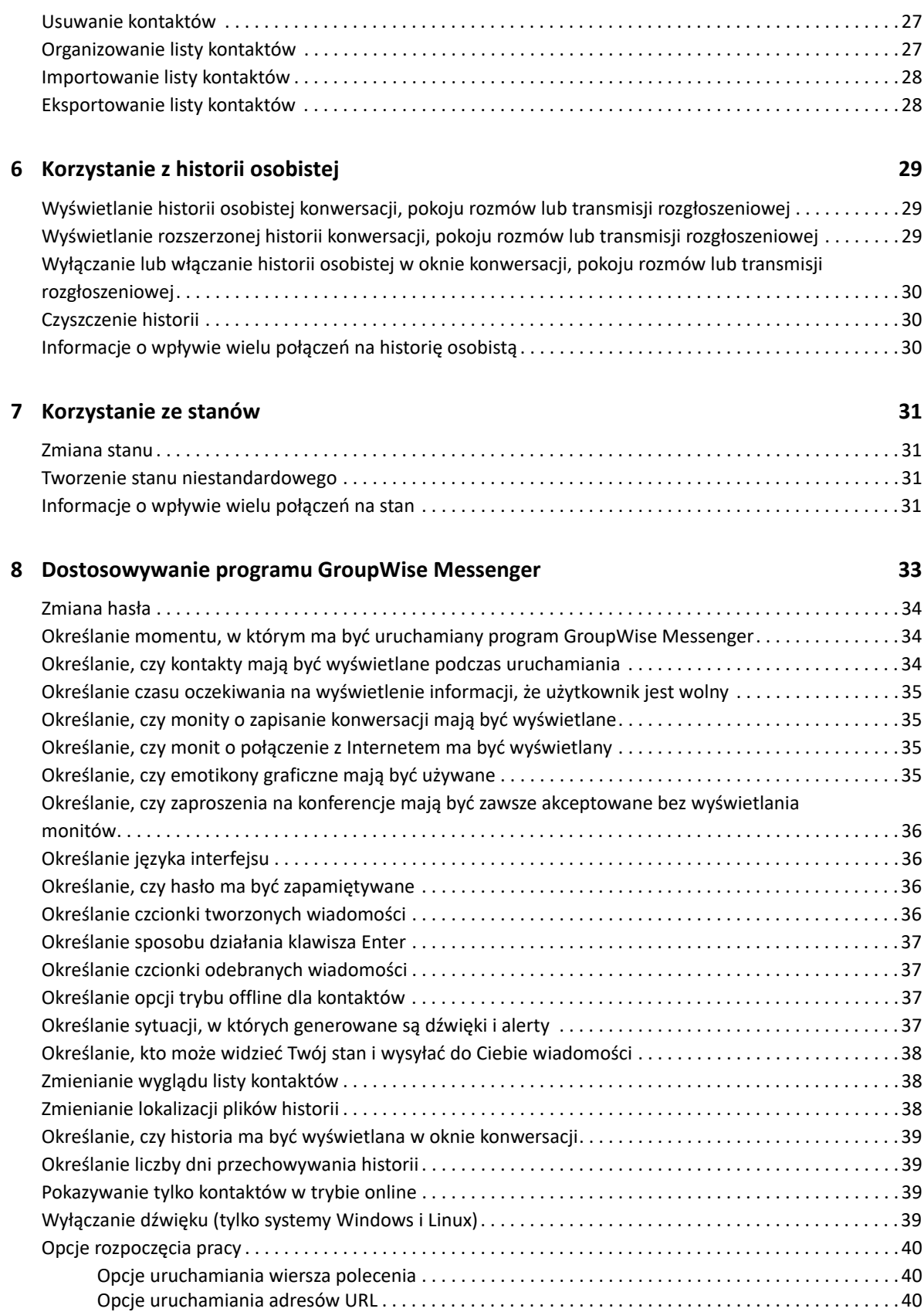

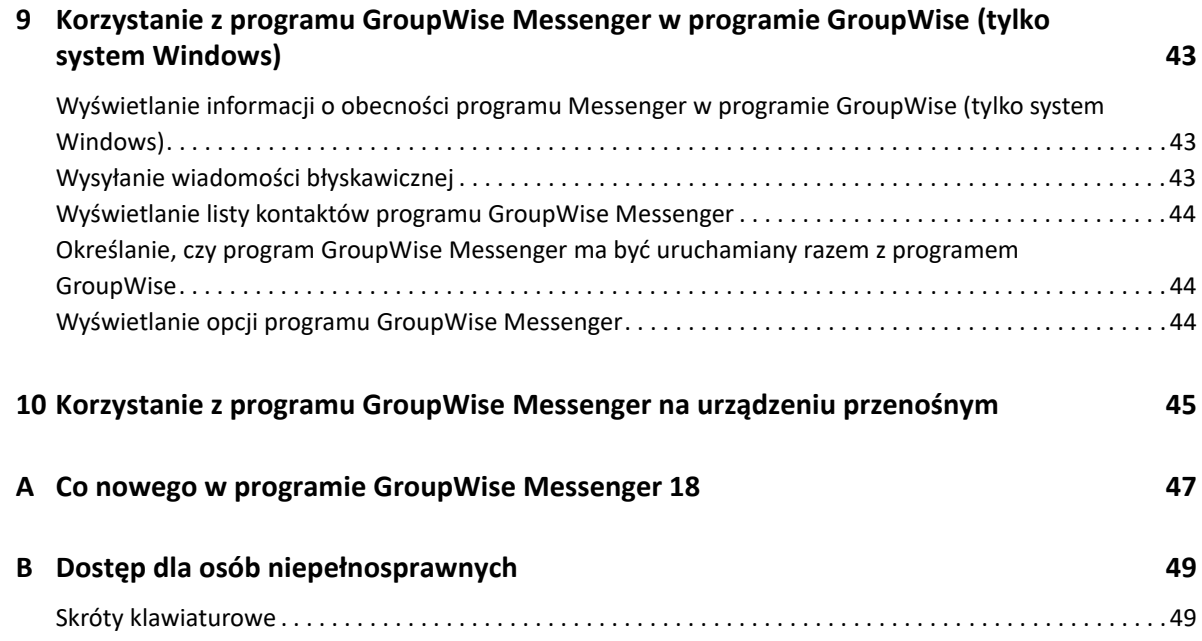

## <span id="page-6-0"></span>**Informacje o tym podręczniku**

Niniejszy *Podręcznik użytkownika klienta GroupWise Messenger 18* zawiera informacje na temat sposobu korzystania z programu GroupWise Messenger w systemach Windows, Linux i na komputerach Mac. Podręcznik jest podzielony na następujące części:

- Rozdział [1, "Rozpoczynanie pracy", na stronie 9](#page-8-2)
- Rozdział [2, "Korzystanie z konwersacji", na stronie 15](#page-14-2)
- Rozdział [3, "Korzystanie z pokojów rozmów", na stronie 21](#page-20-4)
- Rozdział [4, "Korzystanie z transmisji rozg](#page-24-4)łoszeniowych", na stronie 25
- \* Rozdział [5, "Korzystanie z kontaktów", na stronie 27](#page-26-4)
- Rozdział [6, "Korzystanie z historii osobistej", na stronie 29](#page-28-3)
- Rozdział [7, "Korzystanie ze stanów", na stronie 31](#page-30-4)
- Rozdział [8, "Dostosowywanie programu GroupWise Messenger", na stronie 33](#page-32-1)
- Rozdział 9, "Korzystanie z programu GroupWise Messenger w programie GroupWise (tylko [system Windows\)", na stronie 43](#page-42-3)
- Rozdział [10, "Korzystanie z programu GroupWise Messenger na urz](#page-44-1)ądzeniu przenośnym", na [stronie 45](#page-44-1)
- [Dodatek A, "Co nowego w programie GroupWise Messenger 18", na stronie 47](#page-46-1)
- Dodatek B, "Dostep dla osób niepeł[nosprawnych", na stronie 49](#page-48-2)

#### **Odbiorcy**

Podręcznik jest przeznaczony dla użytkowników końcowych programu GroupWise Messenger.

#### **Opinie**

Oczekujemy na komentarze i propozycje dotyczące tego podręcznika i pozostałej dokumentacji dołączonej do tego produktu. W tym celu należy skorzystać z funkcji **komentarzy do tematu** dostępnej u dołu każdej strony dokumentacji online.

#### **Dodatkowa dokumentacja**

Dodatkowa dokumentacja oprogramowania GroupWise jest dostępna w [witrynie internetowej z](http://www.novell.com/documentation/groupwise18/)  dokumentacją [programu GroupWise Messenger 18](http://www.novell.com/documentation/groupwise18/) (http://www.novell.com/documentation/ groupwise18/).

# <span id="page-8-2"></span><span id="page-8-0"></span><sup>1</sup>**Rozpoczynanie pracy**

1

Program GroupWise Messenger to firmowy system obsługi wiadomości błyskawicznych, który jako bazy danych użytkowników używa oprogramowania Micro Focus GroupWise.

Użytkownik może utworzyć listę kontaktów, wysyłać wiadomości błyskawiczne, tworzyć archiwum wiadomości, zezwalać innym osobom na wyświetlanie informacji o swojej dostępności (lub blokować tę możliwość) oraz wykonywać wiele innych czynności.

Opcje programu GroupWise Messenger są dostępne tylko wtedy, gdy program GroupWise Messenger został zainstalowany i uruchomiony.

- ["Logowanie do programu GroupWise Messenger" na stronie 9](#page-8-1)
- ["Wylogowanie z programu GroupWise Messenger" na stronie 10](#page-9-0)
- "Łą[czenie programu Messenger z innymi systemami obs](#page-9-1)ługi wiadomości błyskawicznych" na [stronie 10](#page-9-1)

#### <span id="page-8-1"></span>**Logowanie do programu GroupWise Messenger**

- **1** Otwórz program GroupWise Messenger.
- **2** W polu **Identyfikator użytkownika** wpisz swój identyfikator.
- **3** Wprowadzić hasło użytkownika w polu **Hasło**.
- **4** Zaznacz opcję **Zapamiętaj hasło**, jeśli chcesz, aby hasło było przechowywane w systemie (dzięki temu pytanie o hasło nie będzie wyświetlane w przyszłości).
- **5** Należy kliknąć opcję **Zaawansowane**.
- **6** Wpisz nazwę serwera w polu **Serwer**.
- **7** Wpisz numer portu w polu **Port**.

Jeśli nie wiesz, co wpisać w polach **Serwer** i **Port**, skontaktuj się z administratorem systemu.

- **8** Kliknij przycisk **OK**.
- **9** (Opcjonalnie) Jeśli korzystasz z funkcji Advanced Authentication, użyj swojej metody uwierzytelniania również podczas logowania.

Wię[cej informacji na temat funkcji Advanced Authentication zawiera sekcja "K](https://www.novell.com/documentation/groupwise18/pdfdoc/gw18_guide_userwin/gw18_guide_userwin.pdf#logginginaauth)orzystanie z funkcji Advanced Authentication" w *Podręczniku użytkownika klienta GroupWise 18*.

Po zalogowaniu do programu GroupWise Messenger **in Politica al programu GroupWise Messenger jest** dodawana do obszaru powiadomień systemu Windows lub Linux. Na komputerach Mac ikona programu GroupWise Messenger jest dodawana do Docka.

Program Messenger umożliwia logowanie do klienta tego programu równocześnie z wielu lokalizacji. Można się na przykład zalogować do programu Messenger na komputerze w biurze i w tym samym czasie zalogować się do tego programu na urządzeniu przenośnym. Historia konwersacji jest przechowywana na urządzeniu lub komputerze, na którym przeprowadzono konwersację. (Aby uzyskać więcej informacji na temat historii wiadomości, zobacz [Korzystanie z historii osobistej\)](#page-28-3).

W systemie Linux można uruchomić wiele wystąpień programu GroupWise Messenger na tej samej stacji roboczej. Ta opcja jest pomocna, jeśli w tym samym czasie trzeba się zalogować do programu Messenger przy użyciu różnych kont użytkownika (na przykład w przypadku pracowników działu pomocy technicznej lub działu obsługi klienta). Aby uruchomić wiele klientów, należy przy uruchamianiu użyć przełącznika /multi. Aby uzyskać więcej informacji na temat przełączników uruchamiania, zobacz ["Opcje uruchamiania wiersza polecenia" na stronie 40](#page-39-3).

### <span id="page-9-0"></span>**Wylogowanie z programu GroupWise Messenger**

**1** Kliknij kolejno menu **Plik** > **Wyloguj**.

Użycie opcji **Wyloguj** powoduje wylogowanie z programu GroupWise Messenger, ale nie powoduje zamknięcia głównego okna programu GroupWise Messenger ani zakończenia jego działania.

W menu głównym Plik dostępne są jeszcze dwie inne opcje:

Użycie opcji **Zamknij to okno** powoduje zamknięcie okna programu GroupWise Messenger i

pozostawienie ikony w obszarze powiadomień w przypadku systemów Windows i Linux oraz ikony Messenger w Docku w przypadku komputerów Mac.

 **Zakończ** — powoduje wylogowanie z programu GroupWise Messenger, zamknięcie okna programu GroupWise Messenger i usunięcie ikony tego programu z obszaru powiadomień w systemach Windows i Linux oraz z Docka na komputerze Mac.

W przypadku przerwania połączenia sieciowego lub połączenia z programem GroupWise Messenger w dowolnym momencie użytkownik zostanie wylogowany z tego programu. Ponowne zalogowanie nastąpi natychmiast po przywróceniu połączenia. Jeśli przerwanie połączenia nastąpi w trakcie konwersacji, będzie ona mogła być kontynuowana natychmiast po przywróceniu połączenia.

#### <span id="page-9-1"></span>**Łączenie programu Messenger z innymi systemami obsługi wiadomości błyskawicznych**

Pidgin to projekt Open Source, który umożliwia nawiązywanie połączeń między różnymi sieciami wiadomości błyskawicznych, w tym połączeń z programem GroupWise Messenger. W przypadku korzystania z programu Pidgin z programem GroupWise Messenger można się kontaktować ze znajomymi i przyjaciółmi również spoza sieci programu GroupWise Messenger. Jeśli znajomy używa na przykład programu MSN Messenger, dzięki programowi Pidgin możecie rozmawiać za pośrednictwem systemu GroupWise Messenger.

Więcej informacji na temat programu Pidgin można znaleźć w [witrynie sieci Web programu Pidgin](http://www.pidgin.im/) (http://www.pidgin.im/).

- ["Pobieranie i instalowanie programu Pidgin" na stronie 10](#page-9-2)
- ["Konfigurowanie programu Pidgin" na stronie 11](#page-10-0)

#### <span id="page-9-2"></span>**Pobieranie i instalowanie programu Pidgin**

- **1** W przeglądarce internetowej wprowadź adres [witryny sieci Web programu Pidgin](http://www.pidgin.im/) (http:// www.pidgin.im/).
- **2** Kliknij kartę **Download** (Pobieranie).
- **3** Kliknij system operacyjny zainstalowany na komputerze.
- **4** Kliknij ikonę **Download** (Pobierz).
- **5** Kliknij przycisk **Zapisz plik**.
- **6** W systemie plików przejdź do lokalizacji, gdzie chcesz zapisać plik, a następnie kliknij przycisk **Zapisz**.
- **7** Przejdź do lokalizacji, w której został zapisany plik pidgin.exe, kliknij dwukrotnie ten plik, a następnie kliknij przycisk **Uruchom**.
- **8** Wybierz preferowany język, a następnie kliknij przycisk **OK**.

Spowoduje to uruchomienie kreatora konfiguracji programu Pidgin.

- **9** Na ekranie powitalnym kreatora kliknij przycisk **Dalej**.
- **10** Kliknij przycisk **Dalej**, aby zaakceptować umowę licencyjną.
- **11** Wybierz składniki do zainstalowania, a następnie kliknij przycisk **Dalej**.

Jeśli nie masz pewności, co wybrać, nie zaznaczaj żadnych składników. Spowoduje to zainstalowanie tylko opcji domyślnych.

Program Pidgin wymaga zainstalowania na komputerze zestawu GTK (Graphical Took Kit). Jeśli na komputerze nie zainstalowano jeszcze zestawu GTK, zostanie on zainstalowany przy użyciu kreatora konfiguracji programu Pidgin.

- **12** Jeśli musisz zainstalować zestaw GTK, przejdź do wybranej lokalizacji instalacji, a następnie kliknij przycisk **Dalej**.
- **13** Przejdź do lokalizacji, w której chcesz zainstalować program Pidgin, a następnie kliknij przycisk **Dalej**.
- **14** Po zakończeniu instalacji kliknij przycisk **Dalej**.
- **15** Wybierz pozycję **Uruchom program Pidgin**, a następnie kliknij przycisk **Zakończ**.

#### <span id="page-10-0"></span>**Konfigurowanie programu Pidgin**

Po zainstalowaniu programu Pidgin należy go skonfigurować.

- ["Konfigurowanie konta programu GroupWise" na stronie 11](#page-10-1)
- ["Konfigurowanie innych systemów obs](#page-11-0)ługi wiadomości błyskawicznych" na stronie 12
- ["Dodawanie kontaktów" na stronie 12](#page-11-1)

#### <span id="page-10-1"></span>**Konfigurowanie konta programu GroupWise**

**1** Na stronie powitalnej programu Pidgin kliknij przycisk **Dodaj**.

Zostanie wyświetlona strona dodawania konta.

- **2** W polu **Protokół** kliknij strzałkę listy rozwijanej, a następnie kliknij pozycję **GroupWise**.
- **3** W polu **Nazwa użytkownika** wprowadź nazwę użytkownika programu Messenger.
- **4** W polu **Hasło** wprowadź hasło programu Messenger.
- **5** Kliknij kartę **Zaawansowane**.
- **6** W polach **Adres serwera** i **Port serwera** wprowadź adres i port serwera używane w systemie GroupWise Messenger.

Jeśli znasz adres i numer portu serwera, wprowadź informacje w odpowiednich polach i przejdź do czynności opisanych w punkcie [Krok 7.](#page-11-2) Jeśli nie znasz adresu i numeru portu serwera, wykonaj następujące czynności:

- **6a** Uruchom program GroupWise Messenger.
- **6b** Na pasku narzędziowym programu GroupWise Messenger kliknij kolejno pozycje **Pomoc** > **Program GroupWise Messenger — informacje**.

Zostaną wyświetlone adres i port serwera programu GroupWise Messenger.

- <span id="page-11-2"></span>**7** Kliknij przycisk **Zapisz**.
- **8** W oknie **Konta** wybierz konto programu GroupWise.
- **9** Kliknij przycisk **Zaakceptuj**, aby zaakceptować certyfikat z serwera programu GroupWise Messenger.

Zaakceptowanie certyfikatu spowoduje zalogowanie do serwera programu GroupWise Messenger za pośrednictwem aplikacji Pidgin. Wysyłanie wiadomości błyskawicznych do kontaktów programu Messenger powinno być teraz możliwe.

Aby wysłać wiadomość do użytkowników korzystających z klientów wiadomości błyskawicznych innych niż program GroupWise Messenger, należy skonfigurować poszczególne klienty pojedynczo w programie Pidgin. Aby uzyskać więcej informacji, zobacz [Konfigurowanie innych](#page-11-0)  [systemów obs](#page-11-0)ługi wiadomości błyskawicznych.

#### <span id="page-11-0"></span>**Konfigurowanie innych systemów obsługi wiadomości błyskawicznych**

- **1** Na stronie Konta kliknij przycisk **Dodaj**.
- **2** W polu **Protokół** kliknij strzałkę listy rozwijanej, a następnie kliknij usługę wiadomości błyskawicznych, z którą chcesz się komunikować. Aby na przykład wysłać wiadomość do użytkownika korzystającego z konta Yahoo, kliknij pozycję **Yahoo**.

Konto usługi wiadomości błyskawicznych, z którą chcesz się komunikować, musi być aktywne. Aby na przykład dodać serwis Yahoo do listy kont, należy mieć konto w serwisie Yahoo.

- **3** W polu **Nazwa użytkownika** wprowadź nazwę użytkownika zdefiniowaną wcześniej w usłudze wiadomości błyskawicznych.
- **4** W polu **Hasło** wprowadź hasło skojarzone z nazwą użytkownika.
- **5** Kliknij przycisk **Zapisz**.

#### <span id="page-11-1"></span>**Dodawanie kontaktów**

- **1** Na pasku narzędzi Lista znajomych kliknij kolejno pozycje **Znajomi** > **Dodaj znajomego**.
- **2** Z listy rozwijanej wybierz usługę wiadomości błyskawicznych, w której zarejestrowany jest dodawany kontakt.
- **3** W polu **Nazwa użytkownika znajomego** wprowadź nazwę użytkownika kontaktu skojarzoną z siecią, w której kontakt jest zarejestrowany.

Aby na przykład dodać kontakt z kontem Yahoo i adresem Janek75@yahoo.com, w polu **Nazwa użytkownika znajomego** wprowadź nazwę Janek75.

- **4** (Opcjonalnie) W polu **Alias** wprowadź nazwę kontaktu.
- **5** W polu **Dodaj znajomego do grupy** kliknij listę rozwijaną, a następnie kliknij kategorię, do której chcesz dodać kontakt.

Dzięki tej funkcji można organizować kontakty.

**6** Kliknij przycisk **Dodaj**.

- <span id="page-14-2"></span><span id="page-14-0"></span>"Wysyłanie wiadomości bł[yskawicznej" na stronie 15](#page-14-1)
- "Uż[ywanie emotikonów w wiadomo](#page-15-0)ściach" na stronie 16
- "Wysył[anie plików" na stronie 17](#page-16-0)
- \* ["Zmiana czcionki tekstu w konwersacji" na stronie 17](#page-16-1)
- ["Prowadzenie konwersacji grupowej" na stronie 17](#page-16-2)
- "Dodawanie znacznika czasu do każ[dego elementu w konwersacji" na stronie 18](#page-17-0)
- ["Zapisywanie konwersacji" na stronie 18](#page-17-1)
- ["Otwieranie zapisanej konwersacji" na stronie 19](#page-18-0)
- \* ["Drukowanie konwersacji" na stronie 19](#page-18-1)
- ["Wyszukiwanie zarejestrowanych konwersacji w archiwach" na stronie 19](#page-18-2)
- "Wysyłanie wiadomoś[ci e-mail \(tylko system Windows\)" na stronie 20](#page-19-0)

## <span id="page-14-1"></span>**Wysyłanie wiadomości błyskawicznej**

**1** Kliknij dwukrotnie kontakt, a następnie wykonaj czynności opisane w punkcie [Krok 3](#page-14-3). lub

Aby wysłać wiadomość do osoby, której nie ma na liście kontaktów, kliknij przycisk **Wyślij wiadomość** i wykonaj czynności opisane w punkcie [Krok 2.](#page-14-4)

<span id="page-14-4"></span>**2** Kliknij przycisk **Znajdź użytkownika**, wybierz opcję **Zastosuj identyfikator tego użytkownika**, wpisz identyfikator użytkownika i kliknij przycisk **Zakończ**.

lub

Kliknij przycisk **Znajdź użytkownika**, wybierz opcję **Wyszukaj użytkownika**, wpisz całą wyszukiwaną nazwę lub jej część, a następnie kliknij przycisk **Dalej**. Wybierz odpowiedniego użytkownika na liście **wyników wyszukiwania**, kliknij przycisk **Dodaj**, jeśli chcesz dodać użytkownika do listy kontaktów, a następnie kliknij przycisk **Zakończ**.

lub

Kliknij przycisk **Znajdź użytkownika**, wybierz opcję **Zaawansowane**, z listy rozwijanej obok pola wybierz opcję **rozpoczyna się od**, **zawiera** lub **równe**, wpisz w polu szukany tekst, a następnie kliknij przycisk **Dalej**. Wybierz odpowiedniego użytkownika na liście **wyników wyszukiwania**, kliknij przycisk **Dodaj**, jeśli chcesz dodać użytkownika do listy kontaktów, a następnie kliknij przycisk **Zakończ**.

- <span id="page-14-3"></span>**3** Wpisz treść wiadomości.
- **4** Kliknij ikonę **II** lub naciśnij klawisz Enter.

### <span id="page-15-0"></span>**Używanie emotikonów w wiadomościach**

**1** W otwartym oknie konwersacji kliknij ikonę  $\mathbb{C}$ , a następnie kliknij obraz odpowiadający uczuciu, które chcesz wyrazić.

lub

Wprowadź dowolny emotikon ("buźkę") za pomocą klawiszy:

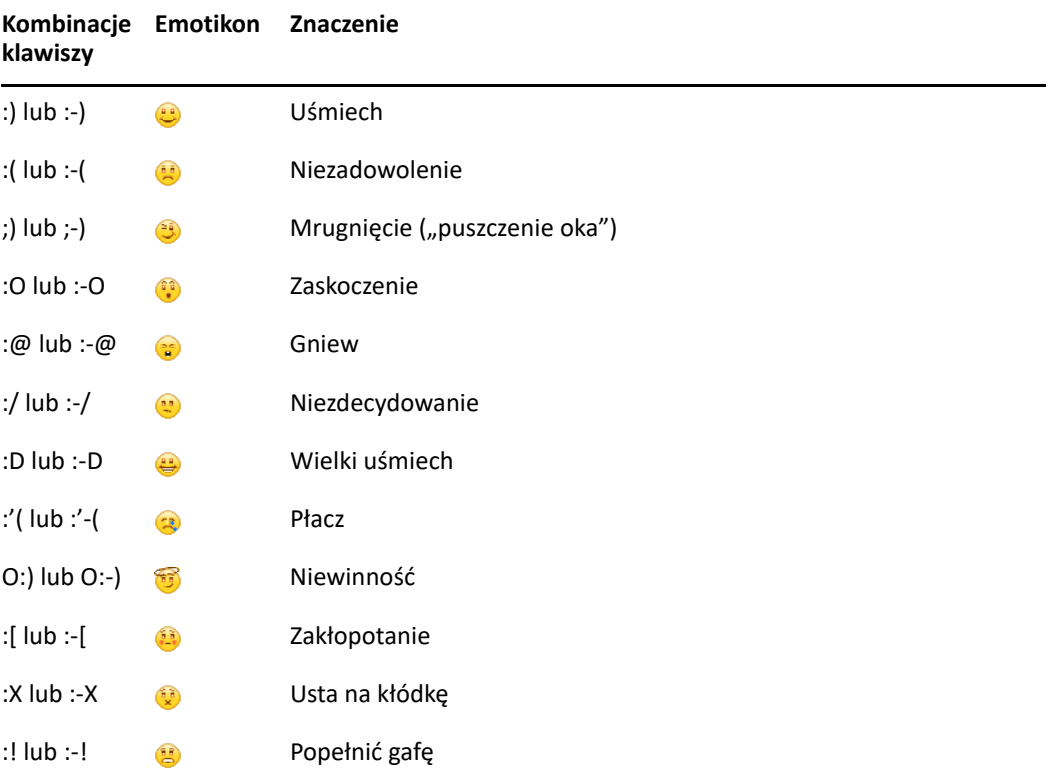

Jeśli emotikony są wprowadzane z klawiatury, a nie wybierane spośród obrazów, będą one wyświetlane dopiero po naciśnięciu klawisza Enter w celu wysłania wiadomości. Aby przypomnieć sobie kombinacje klawiszy odpowiadające poszczególnym emotikonom, należy kliknąć kolejno polecenia **Edycja** > **Emotikony**.

Jeśli emotikony wprowadzane za pomocą klawiszy nie mają być przekształcane na obrazy, należy kliknąć kolejno menu **Narzędzia** > **Opcje**, a następnie usunąć zaznaczenie opcji **Używaj graficznych emotikonów**. Takie ustawienie zapobiegnie przekształcaniu wprowadzonych sekwencji znaków na obrazy.

## <span id="page-16-0"></span>**Wysyłanie plików**

#### **Nowości w wersji 18.2**

Program Messenger 18.2 umożliwia wysyłanie plików za pośrednictwem konwersacji Messenger. Plik można wysłać za pomocą menu **Czynności**. **Czynności** dostępne są na pasku menu (u dołu klienta) lub po prawej stronie konwersacji.

- **1** W menu **Czynności** wybierz opcję **Wyślij plik**.
- **2** Wyszukaj i wybierz plik, który chcesz wysłać. Odbiorca może następnie pobrać plik.

Podczas pobierania plików można skonfigurować klienta tak, aby automatycznie pobierał pliki i określał miejsce, w którym mają zostać zapisane. Aby skonfigurować te ustawienia:

- **1** Wybierz kolejno **Narzędzia > Opcje** i przejdź do pozycji **Transfer plików**.
- **2** Wybierz, czy chcesz pobierać pliki po ich otrzymaniu i/lub gdzie mają być pobierane.

#### <span id="page-16-1"></span>**Zmiana czcionki tekstu w konwersacji**

- **1** Gdy konwersacja jest otwarta, wybierz tekst, który chcesz zmienić.
- **2** Kliknij kolejno pozycje **Edytuj** > **Czcionka**.
- **3** Wybierz opcje, a następnie kliknij przycisk **OK**.

Można też zaznaczyć tekst i dokonać wyboru, korzystając z nagłówka umieszczonego nad wpisywanym tekstem.

*Rysunek 2-1 Nagłówek dla czcionki*

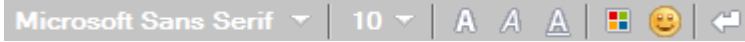

Aby określić czcionki domyślne, zobacz Okreś[lanie czcionki tworzonych wiadomo](#page-35-4)ści i Okreś[lanie](#page-36-4)  [czcionki odebranych wiadomo](#page-36-4)ści.

## <span id="page-16-2"></span>**Prowadzenie konwersacji grupowej**

Istnieje możliwość prowadzenia konwersacji z większą liczbą użytkowników przy użyciu wiadomości błyskawicznych. Należy rozpocząć konwersację z jednym użytkownikiem, a następnie zaprosić do niej kolejne osoby.

**1** Na liście kontaktów kliknij dwukrotnie wybranego użytkownika.

lub

Kliknij opcję **Wyślij wiadomość**, a następnie znajdź użytkownika zgodnie z opisem [\(Krok 2 na](#page-14-4)  [stronie 15\)](#page-14-4).

- **2** Kliknij strzałkę rozwijania obok nazwy użytkownika, z którym prowadzisz konwersację.
- **3** Kliknij pozycję **Zaproś inne osoby**.
- **4** Na liście kontaktów kliknij nazwę użytkownika (lub zaznacz kilku użytkowników, przytrzymując naciśnięty klawisz Ctrl), a następnie kliknij przycisk **OK**.

lub

Kliknij przycisk **Znajdź użytkownika**, aby wyszukać nazwy osób, których nie ma na liście kontaktów. Patrz [Krok 2 na stronie 15](#page-14-4).

Można również zaznaczyć wielu użytkowników na liście kontaktów (przytrzymując klawisz Ctrl i klikając), a następnie nacisnąć klawisz Enter, aby rozpocząć konwersację grupową.

Każdy użytkownik zaproszony do konwersacji otrzymuje to pole wiadomości:

*Rysunek 2-2 Pole wiadomości Zaproszenie do konwersacji*

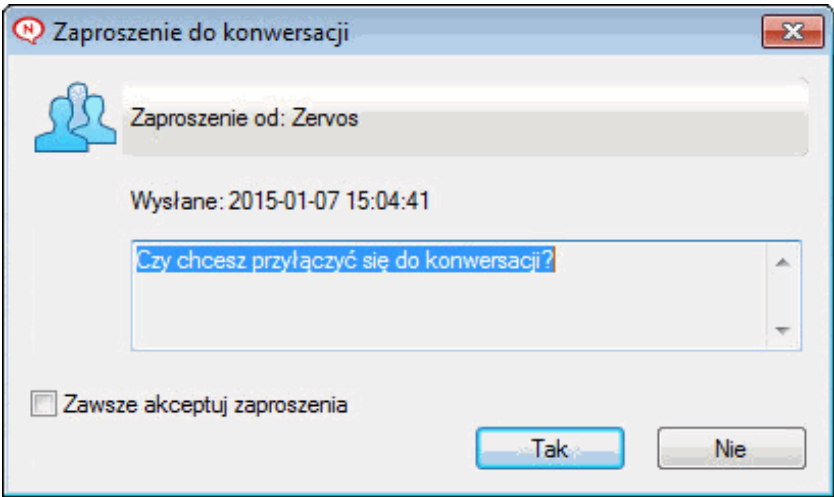

Jeśli lista uczestników tej konwersacji nie jest widoczna, kliknij ikonę », aby otworzyć Panel sterowania.

Po zaakceptowaniu zaproszenia do udziału w konwersacji nowy uczestnik może wysyłać wiadomości do pozostałych osób. Wiadomości wysłane przed przyłączeniem się użytkownika do konwersacji oraz po wyłączeniu się przez niego z konwersacji nie są dla niego widoczne.

#### <span id="page-17-0"></span>**Dodawanie znacznika czasu do każdego elementu w konwersacji**

**1** W otwartym oknie konwersacji kliknij pozycję **Widok**, a następnie pozycję **Pokaż znacznik czasu**.

## <span id="page-17-1"></span>**Zapisywanie konwersacji**

- **1** W otwartym oknie konwersacji kliknij menu **Plik**.
- **2** Kliknij polecenie **Zapisz konwersację jako**, wybierz lokalizację i podaj nazwę pliku. lub

Jeśli konwersacja została już przynajmniej raz zapisana, kliknij polecenie **Zapisz konwersację**.

- **3** Określ lokalizację, w której chcesz zapisać konwersację.
- **4** Kliknij przycisk **Zapisz**.

Konwersacja zostanie zapisana w pliku z rozszerzeniem TXT.

Za każdym razem przy zamykaniu konwersacji zostanie wyświetlone zapytanie o jej zapisanie. Aby zmienić to ustawienie, zobacz Okreś[lanie, czy monity o zapisanie konwersacji maj](#page-34-4)ą być wyświetlane.

#### <span id="page-18-0"></span>**Otwieranie zapisanej konwersacji**

- **1** W oknie Konwersacja kliknij kolejno menu **Plik** > **Otwórz zapisaną konwersację**.
- **2** Wskaż lokalizację, gdzie znajduje się konwersacja, a następnie kliknij przycisk **OK** lub **Otwórz**.

Aby można było wyszukać zarchiwizowaną konwersację, konieczne jest uzyskanie od administratora systemu odpowiednich praw dostępu. Aby uzyskać więcej informacji, zobacz [Wyszukiwanie](#page-18-2)  [zarejestrowanych konwersacji w archiwach.](#page-18-2)

#### <span id="page-18-1"></span>**Drukowanie konwersacji**

**1** W otwartym oknie konwersacji kliknij kolejno menu **Plik** > **Drukuj konwersację**. lub

Na komputerze Mac i w systemie Linux kliknij kolejno menu **Plik** > **Drukuj**.

**2** Kliknij ponownie przycisk **Drukuj**.

#### <span id="page-18-2"></span>**Wyszukiwanie zarejestrowanych konwersacji w archiwach**

Administrator systemu może określić, że wszystkie konwersacje będą rejestrowane w archiwum systemowym. Jeśli użytkownikowi zostały przyznane odpowiednie prawa dostępu, może on przeszukiwać archiwum pod kątem zarejestrowanych konwersacji. Pozycja menu Przeszukaj archiwum jest wyświetlana tylko w sytuacji, gdy użytkownik ma uprawnienia dostępu do przeszukiwania archiwum.

- **1** Kliknij kolejno menu **Plik** > **Przeszukaj archiwum**.
- **2** Użyj okna dialogowego Wyszukiwanie zarchiwizowanych wiadomości w celu przeprowadzenia wyszukiwania według uczestników, dat i tekstu konwersacji:

Kliknij przycisk **Znajdź**, aby wyszukać i dodać uczestników.

Kliknij ikonę , aby wybrać daty w polu **Zakres dat**.

W polu **Zawiera tekst** wpisz tekst, który chcesz znaleźć.

- **3** Aby wyszukać konwersacje spełniające podane kryteria wyszukiwania, kliknij przycisk **Wyszukaj**.
- **4** Aby wydrukować lub zapisać wyświetloną listę zarejestrowanych konwersacji, w menu Plik kliknij polecenie **Drukuj listę** lub **Zapisz listę**.
- **5** Aby wydrukować lub zapisać aktualnie wybraną zarejestrowaną konwersację, w menu Plik kliknij polecenie **Drukuj** lub **Zapisz**.
- **6** Aby wprowadzić zmiany kryteriów wyszukiwania, kliknij menu **Plik**, kliknij polecenie **Modyfikuj wyszukiwanie**, wprowadź zmiany, a następnie ponownie kliknij przycisk **Wyszukaj**.

## <span id="page-19-0"></span>**Wysyłanie wiadomości e-mail (tylko system Windows)**

- **1** W głównym oknie programu Messenger lub w otwartym oknie konwersacji kliknij kolejno pozycje **Czynności** > **Wyślij wiadomość e-mail**.
- **2** (Warunkowo) W przypadku wybrania pozycji **Wyślij wiadomość e-mail** w oknie głównym wybierz nazwę osoby, do której chcesz wysłać wiadomość e-mail, a następnie kliknij przycisk **OK**.

lub

Kliknij dwukrotnie nazwę osoby, do której chcesz wysłać wiadomość e-mail.

lub

Kliknij przycisk **Znajdź użytkownika**, wybierz opcję **Zastosuj identyfikator tego użytkownika**, wpisz identyfikator użytkownika i kliknij przycisk **Zakończ**.

lub

Kliknij przycisk **Znajdź użytkownika**, wybierz opcję **Wyszukaj użytkownika**, wpisz całą wyszukiwaną nazwę lub jej część, a następnie kliknij przycisk **Dalej**. Wybierz odpowiedniego użytkownika na liście **wyników wyszukiwania**, jeśli chcesz, kliknij przycisk **Dodaj do listy Moje kontakty**, a następnie kliknij przycisk **Zakończ**.

lub

Aby wyszukać osobę, kliknij przycisk **Znajdź użytkownika**. Kliknij przycisk **Zaawansowane**, z listy rozwijanej obok pola wybierz opcję **rozpoczyna się od**, **zawiera** lub **równe**, wpisz w pole szukany tekst, a następnie kliknij przycisk **Dalej**. Wybierz odpowiedniego użytkownika na liście **wyników wyszukiwania**, jeśli chcesz, kliknij przycisk **Dodaj do listy Moje kontakty**, a następnie kliknij przycisk **Zakończ**.

**3** Gdy wiadomość e-mail zostanie otwarta, zredaguj ją, a następnie kliknij ikonę **Wyślij** na pasku narzędzi.

Aby przy każdej próbie wysłania wiadomości błyskawicznej do adresata w trybie offline otrzymywać monit o wysłanie wiadomości e-mail, kliknij kolejno menu **Narzędzia** > **Opcje**, wybierz pozycję **Wiadomość**, upewnij się, że pole opcji **Wyślij wiadomość e-mail, gdy nastąpi przeniesienie wiadomości do kontaktów offline** zostało zaznaczone, a następnie kliknij przycisk **OK**.

# <span id="page-20-4"></span><span id="page-20-0"></span><sup>3</sup>**Korzystanie z pokojów rozmów**

Pokoje rozmów pozwalają wielu uczestnikom uczestniczyć w rozmowach na określone tematy. Przy użyciu klienta można tworzyć pokoje i łączyć się z pokojami rozmów pod warunkiem posiadania odpowiednich praw.

- ["Wyszukiwanie pokoju rozmów" na stronie 21](#page-20-1)
- "Dołą[czanie do pokoju rozmów bez wyszukiwania" na stronie 21](#page-20-2)
- ["Tworzenie pokoju rozmów" na stronie 21](#page-20-3)
- "Modyfikowanie praw dostę[pu do pokoju rozmów" na stronie 22](#page-21-0)
- ["Usuwanie pokoju rozmów" na stronie 22](#page-21-1)
- "Ignorowanie uż[ytkownika w pokoju rozmów" na stronie 23](#page-22-0)
- "Wykonywanie zadań [moderatora" na stronie 23](#page-22-1)

#### <span id="page-20-1"></span>**Wyszukiwanie pokoju rozmów**

W wynikach wyszukiwania są wyświetlane tylko pokoje rozmów, dla których podczas tworzenia włączono opcję możliwości wyszukiwania.

- **1** Kliknij opcje **Narzędzia** > **Pokoje rozmów**.
- **2** Wybierz pokój rozmów, do którego chcesz dołączyć, a następnie kliknij przycisk **Dołącz**.

#### <span id="page-20-2"></span>**Dołączanie do pokoju rozmów bez wyszukiwania**

Nawet jeśli podczas tworzenia pokoju rozmów nie wybrano opcji możliwości wyszukiwania, można dołączyć do tego pokoju, jeśli jego nazwa jest znana.

**1** Kliknij kolejno pozycje **Czynności** > **Dołącz do pokoju rozmów**.

Na liście rozwijanej **Dołącz do pokoju rozmów** są widoczne cztery ostatnie pokoje rozmów, do których dołączono.

#### <span id="page-20-3"></span>**Tworzenie pokoju rozmów**

Pokój rozmów może utworzyć tylko osoba, której administrator przyznał uprawnienia dostępu do tworzenia pokojów rozmów. Domyślne uprawnienia dostępu nie pozwalają na utworzenie pokoju rozmów.

- **1** Kliknij kolejno menu **Narzędzia** > **Pokoje rozmów**, a następnie kliknij pozycję **Utwórz**.
- **2** (Opcjonalnie) Wybierz właściciela pokoju rozmów.

Domyślnie właścicielem jest użytkownik tworzący pokój rozmów.

**3** Wpisz nazwę pokoju rozmów.

- **4** (Opcjonalnie) Wpisz opis i komunikat powitalny dla pokoju rozmów.
- **5** (Opcjonalnie) Wybierz maksymalną liczbę uczestników.

Domyślna liczba uczestników w dowolnym pokoju rozmów wynosi 50, natomiast maksymalna liczba uczestników — 500.

- **6** (Opcjonalnie) Określ opcję archiwizacji pokoju rozmów.
- **7** (Opcjonalnie) Wybierz opcję przeszukiwania pokoju rozmów.
- **8** (Opcjonalnie) Kliknij kartę **Dostęp**, a następnie wybierz prawa dostępu dla wszystkich użytkowników lub wybranego użytkownika.
- **9** Kliknij przycisk **OK**, aby utworzyć pokój rozmów.

#### <span id="page-21-0"></span>**Modyfikowanie praw dostępu do pokoju rozmów**

Prawa dostępu do pokoju rozmów można zmieniać tylko wtedy, gdy użytkownik ma uprawnienia do wprowadzania zmian tych praw.

**1** Aby utworzyć pokój rozmów z prawami dostępu, kliknij kolejno menu **Narzędzia** > **Pokój rozmów**, kliknij pozycję **Utwórz**, a następnie kliknij kartę **Dostęp**. Aby uzyskać dodatkowe informacje na temat tworzenia pokojów rozmów, zobacz [Tworzenie pokoju rozmów.](#page-20-3)

lub

W przypadku modyfikowania praw dla istniejącego pokoju rozmów kliknij kolejno menu **Narzędzia** > **Pokoje rozmów**, wybierz pokój rozmów do zmodyfikowania, a następnie kliknij pozycję **Właściwości**.

- **2** Domyślnie na liście dostępu są wyświetlane **ogólne prawa dostępu użytkownika**. Aby dodać innego użytkownika, kliknij przycisk **Znajdź użytkownika**.
- **3** Wpisz nazwę kontaktu w polu **Nazwa** i kliknij przycisk **Dalej**.
- **4** Wybierz użytkownika i kliknij przycisk **Zakończ**.
- **5** Wybierz prawa dostępu dla użytkownika.

**Łącze wyświetlania:** Umożliwia użytkownikowi wyświetlanie pokoju rozmów.

**Wyślij:** Umożliwia użytkownikowi wysyłanie wiadomości do pokoju rozmów.

**Modyfikuj prawa:** Umożliwia użytkownikowi modyfikowanie praw dostępu do pokoju rozmów.

**Moderator:** Moderator może usuwać użytkowników i zmieniać temat pokoju rozmów.

**6** Kliknij pozycję **Ustaw hasło**, aby ustawić hasło do pokoju rozmów.

Użytkownik będzie musiał wprowadzić hasło, aby dołączyć do pokoju rozmów. Pokój rozmów może mieć tylko jedno hasło.

#### <span id="page-21-1"></span>**Usuwanie pokoju rozmów**

- **1** Kliknij opcje **Narzędzia** > **Pokoje rozmów**.
- **2** Wybierz pokój rozmów do usunięcia, a następnie kliknij kolejno przyciski **Usuń** i **Tak**.

## <span id="page-22-0"></span>**Ignorowanie użytkownika w pokoju rozmów**

Jeśli nie chcesz widzieć wiadomości wysyłanych do pokoju rozmów przez określonego użytkownika, można go zignorować.

**1** Kliknij prawym przyciskiem myszy nazwę użytkownika, którego chcesz zignorować, a następnie kliknij polecenie **Ignoruj**.

Aby ponownie zobaczyć wiadomości od zignorowanego użytkownika, kliknij jego nazwę prawym przyciskiem myszy, a następnie usuń zaznaczenie pozycji **Ignoruj**.

#### <span id="page-22-1"></span>**Wykonywanie zadań moderatora**

Właściciel pokoju rozmów może wyznaczyć osobę jako moderatora na stronie Dostęp właściwości pokoju rozmów. Aby uzyskać więcej informacji na temat praw dostępu, zobacz [Modyfikowanie praw](#page-21-0)  dostę[pu do pokoju rozmów.](#page-21-0)

Jako moderator pokoju rozmów możesz usuwać użytkowników z pokoju rozmów i zmieniać temat pokoju rozmów.

- "Usuwanie uż[ytkownika z pokoju rozmów" na stronie 23](#page-22-2)
- ["Zmienianie tematu pokoju rozmów" na stronie 23](#page-22-3)

#### <span id="page-22-2"></span>**Usuwanie użytkownika z pokoju rozmów**

Osoba usunięta z pokoju rozmów nie może uczestniczyć w rozmowach w tym pokoju. Może jednak ponownie dołączyć do pokoju rozmów.

**1** Kliknij prawym przyciskiem myszy użytkownika do usunięcia z pokoju rozmów, a następnie kliknij polecenie **Usuń**.

#### <span id="page-22-3"></span>**Zmienianie tematu pokoju rozmów**

- **1** Kliknij kolejno pozycje **Czynności** > Edytuj **temat pokoju rozmów**.
- **2** Wpisz nowy temat w polu **Temat pokoju rozmów**, a następnie kliknij przycisk **OK**.

<span id="page-24-4"></span><span id="page-24-0"></span><sup>4</sup>**Korzystanie z transmisji rozgłoszeniowych**

Wiadomość "do wszystkich" jest wiadomością, która może być wysłana w całym systemie lub do poszczególnych użytkowników. Istnieją dwa typy wiadomości transmisji rozgłoszeniowych: systemowa transmisja rozgłoszeniowa wysyłana do wszystkich użytkowników oraz wiadomość transmisji rozgłoszeniowej wysyłana do wybranych użytkowników.

Wiadomość "do wszystkich" jest wiadomością w jedną stronę, nie można na nią odpowiadać. Domyślnie włączone jest wysyłanie wiadomości transmisji rozgłoszeniowych do innych użytkowników, a wyłączone wysyłanie systemowych transmisji rozgłoszeniowych. Administrator systemu może zmienić ustawienia domyślne.

- "Odbieranie wiadomości transmisji rozgł[oszeniowej" na stronie 25](#page-24-1)
- ["Czyszczenie transmisji rozg](#page-24-2)łoszeniowych" na stronie 25
- "Wysyłanie wiadomości transmisji rozgł[oszeniowej do wybranych u](#page-24-3)żytkowników" na stronie 25
- "Wysył[anie systemowej transmisji rozg](#page-25-0)łoszeniowej" na stronie 26

#### <span id="page-24-1"></span>**Odbieranie wiadomości transmisji rozgłoszeniowej**

Jeśli wysłano do Ciebie transmisję rozgłoszeniową, zostanie wyświetlone okno Odebrano transmisję rozgłoszeniową. W oknie Odebrano transmisję rozgłoszeniową można wyczyścić wybraną transmisję rozgłoszeniową lub wszystkie transmisje tego typu.

#### <span id="page-24-2"></span>**Czyszczenie transmisji rozgłoszeniowych**

**1** W oknie Odebrano transmisję rozgłoszeniową wybierz transmisję rozgłoszeniową do wyczyszczenia, a następnie kliknij przycisk **Wyczyść**.

Aby wyczyścić wszystkie transmisje rozgłoszeniowe, kliknij przycisk **Wyczyść wszystko** w oknie Odebrano transmisję rozgłoszeniową.

**UWAGA:** Jeśli nie wyczyścisz wiadomości transmisji rozgłoszeniowych, podczas zamykania programu Messenger zostanie wyświetlony monit o ich wyczyszczenie.

#### <span id="page-24-3"></span>**Wysyłanie wiadomości transmisji rozgłoszeniowej do wybranych użytkowników**

**1** Kliknij prawym przyciskiem myszy kontakt i kliknij przycisk **Wyślij transmisję rozgłoszeniową**, a następnie wykonaj czynności opisane w punkcie [Krok 3.](#page-25-1)

lub

4

Aby wysłać wiadomość transmisji rozgłoszeniowej do osoby, której nie ma na liście kontaktów, kliknij przycisk **Wyślij transmisję rozgłoszeniową** i wykonaj czynności opisane w punkcie [Krok 2](#page-25-2). <span id="page-25-2"></span>**2** Kliknij przycisk **Znajdź użytkownika**, wybierz opcję **Zastosuj identyfikator tego użytkownika**, wpisz identyfikator użytkownika i kliknij przycisk **Dodaj**.

lub

Kliknij przycisk **Znajdź użytkownika**, wybierz opcję **Wyszukaj użytkownika**, wpisz całą wyszukiwaną nazwę lub jej część, a następnie kliknij przycisk **Dalej**. Wybierz odpowiedniego użytkownika na liście **wyników wyszukiwania**, jeśli chcesz, kliknij przycisk **Dodaj do listy Moje kontakty**, a następnie kliknij przycisk **Zakończ**.

lub

Kliknij przycisk **Znajdź użytkownika**, wybierz opcję **Zaawansowane**, z listy rozwijanej obok pola wybierz opcję **rozpoczyna się od**, **zawiera** lub **równe**, wpisz w polu szukany tekst, a następnie kliknij przycisk Dalej. Wybierz odpowiedniego użytkownika na liście **wyników wyszukiwania**, jeśli chcesz, kliknij przycisk **Dodaj do listy Moje kontakty**, a następnie kliknij przycisk **Zakończ**.

- <span id="page-25-1"></span>**3** Wpisz treść wiadomości transmisji rozgłoszeniowej.
- **4** Kliknij ikonę **Jub naciśnij klawisz Enter.**

## <span id="page-25-0"></span>**Wysyłanie systemowej transmisji rozgłoszeniowej**

Systemowa transmisja rozgłoszeniowa jest wysyłana do wszystkich użytkowników w całym systemie, którzy są aktualnie online. Prawa dostępu do wysyłania systemowych transmisji rozgłoszeniowych może nadać administrator systemu.

- **1** Kliknij kolejno opcje **Czynności** > **Wyślij systemową transmisję rozgłoszeniową**.
- **2** Wpisz treść wiadomości transmisji rozgłoszeniowej.
- **3** Kliknij ikonę **Jub naciśnij klawisz Enter.**

## <span id="page-26-4"></span><span id="page-26-0"></span><sup>5</sup>**Korzystanie z kontaktów**

- ["Dodawanie kontaktu" na stronie 27](#page-26-1)
- ["Usuwanie kontaktów" na stronie 27](#page-26-2)
- ["Organizowanie listy kontaktów" na stronie 27](#page-26-3)
- ["Importowanie listy kontaktów" na stronie 28](#page-27-0)
- ["Eksportowanie listy kontaktów" na stronie 28](#page-27-1)

#### <span id="page-26-1"></span>**Dodawanie kontaktu**

- **1** Kliknij przycisk **Dodaj kontakt**.
- **2** Wpisz część nazwy lub całą nazwę osoby, którą chcesz dodać, kliknij przycisk **Dalej**, kliknij nazwę na liście **wyników wyszukiwania**, a następnie kliknij przycisk **Dodaj**.

lub

Kliknij przycisk **Zastosuj identyfikator tego użytkownika**, wpisz identyfikator użytkownika, a następnie kliknij przycisk **Dodaj**.

lub

Kliknij przycisk **Zaawansowane**, z listy rozwijanej obok pola wybierz opcję **rozpoczyna się od**, **zawiera** lub **równe**, wpisz w pole szukany tekst, a następnie kliknij przycisk **Dalej**. Wybierz żądane nazwisko na liście **wyników wyszukiwania**, a następnie kliknij przycisk **Dodaj**.

## <span id="page-26-2"></span>**Usuwanie kontaktów**

**1** Kliknij prawym przyciskiem myszy kontakt, a następnie kliknij polecenie **Usuń**.

## <span id="page-26-3"></span>**Organizowanie listy kontaktów**

Listę kontaktów można uporządkować, przeciągając kontakty i foldery do odpowiedniej lokalizacji. Można także wykonać następujące kroki:

- **1** Kliknij kolejno menu **Narzędzia** > **Organizowanie kontaktów**. Na komputerze Mac kliknij kolejno opcje **Preferencje** > **Organizuj**.
- **2** Kliknij nazwy kontaktów, a następnie kliknij przycisk **W górę** lub **W dół**, aby zmienić pozycję kontaktów na liście.
- **3** Aby dodać folder, kliknij przycisk **Dodaj folder**, a następnie wpisz nazwę folderu.
- **4** Aby przenieść kontakt do folderu, przeciągnij go do odpowiedniego folderu lub kliknij kontakt, kliknij opcję **Przenieś**, wybierz folder z listy rozwijanej, a następnie kliknij przycisk **OK**.
- **5** Kliknij przycisk **Zamknij**.

## <span id="page-27-0"></span>**Importowanie listy kontaktów**

Listę kontaktów można zaimportować, jeśli dostępny jest plik NMX (plik listy kontaktów) do zaimportowania. Plik NMX jest wyeksportowanym plikiem listy kontaktów programu GroupWise Messenger. Importowane kontakty są dołączane do istniejącej listy kontaktów.

- **1** Kliknij kolejno menu **Plik** > **Importuj listę kontaktów**.
- **2** Przejdź do lokalizacji, w której znajduje się plik NMX.
- **3** Kliknij nazwę pliku, a następnie kliknij przycisk **Otwórz**.

#### <span id="page-27-1"></span>**Eksportowanie listy kontaktów**

Listę kontaktów można zapisać w postaci pliku NMX (pliku listy kontaktów) i udostępniać ją innym użytkownikom. Gdy użytkownik importuje plik NMX, zaimportowane kontakty są dołączane do jego istniejącej listy kontaktów.

- **1** Kliknij kolejno menu **Plik** > **Eksportuj listę kontaktów**.
- **2** Przejdź do lokalizacji, w której znajduje się plik NMX.
- **3** Wybierz nazwę pliku, a następnie kliknij przycisk **Zapisz**.

<span id="page-28-3"></span><span id="page-28-0"></span><sup>6</sup>**Korzystanie z historii osobistej**

Historia osobista zawiera wiadomości, które użytkownik wysłał lub odebrał za pomocą programu GroupWise Messenger. Ta funkcja jest przydatna w razie konieczności odnalezienia informacji z poprzedniej wiadomości. Konwersacje, pokoje rozmów oraz wiadomości "do wszystkich" są składnikami historii osobistej. Administrator może wyłączyć historię osobistą. Historia osobista jest domyślnie włączona dla wszystkich użytkowników.

- "Wyś[wietlanie historii osobistej konwersacji, pokoju rozmów lub transmisji rozg](#page-28-1)łoszeniowej" na [stronie 29](#page-28-1)
- "Wyś[wietlanie rozszerzonej historii konwersacji, pokoju rozmów lub transmisji rozg](#page-28-2)łoszeniowej" [na stronie 29](#page-28-2)
- "Wyłączanie lub włą[czanie historii osobistej w oknie konwersacji, pokoju rozmów lub transmisji](#page-29-0)  rozgł[oszeniowej" na stronie 30](#page-29-0)
- ["Czyszczenie historii" na stronie 30](#page-29-1)

6

["Informacje o wp](#page-29-2)ływie wielu połączeń na historię osobistą" na stronie 30

#### <span id="page-28-1"></span>**Wyświetlanie historii osobistej konwersacji, pokoju rozmów lub transmisji rozgłoszeniowej**

Domyślnie historia osobista zawiera 100 ostatnich wiadomości z okna konwersacji, pokoju rozmów lub transmisji rozgłoszeniowej.

Historia konwersacji jest przechowywana na wszystkich urządzeniach i komputerach, na których użytkownik był zalogowany do programu GroupWise Messenger w czasie konwersacji. Jeśli użytkownik był zalogowany do programu Messenger na wielu urządzeniach w czasie konwersacji, historia tej konwersacji jest przechowywana na wszystkich urządzeniach. Jeśli użytkownik był zalogowany tylko na jednym urządzeniu w czasie konwersacji, historia jest dostępna tylko z tego urządzenia.

#### <span id="page-28-2"></span>**Wyświetlanie rozszerzonej historii konwersacji, pokoju rozmów lub transmisji rozgłoszeniowej**

Plik historii konwersacji można wyświetlić z okna konwersacji. Historia jest zapisywana w pliku historii za każdym razem, gdy użytkownik prowadzi konwersację, dołącza do pokoju rozmów lub wysyła bądź odbiera transmisję rozgłoszeniową.

Historia jest przechowywana na urządzeniu, na którym przeprowadzono konwersację. Na przykład historii konwersacji przeprowadzonej na laptopie nie można wyświetlić na telefonie komórkowym.

Większość plików historii jest skojarzonych z typem otwartego okna i osobą, do której wysłane są wiadomości. Na przykład wszystkie konwersacje z Andrzejem Nowakiem zostaną zapisane w pliku Conv\_anowak\_*numer*.hst. Jeśli jest to plik historii pokoju rozmów, nazwa pliku zmieni się na

*Chat\_nazwapokojurozmów\_numer*.hst. Wszystkie wysłane transmisje rozgłoszeniowe zostaną zapisane w pliku Broadcasts sent.hst. Lokalizację pliku historii można zmienić. Aby uzyskać więcej informacji na temat przenoszenia pliku historii, zobacz [Zmienianie lokalizacji plików historii.](#page-37-3)

Po wyświetleniu pliku historii nie można go edytować w oknie Historia.

**1** W oknie konwersacji, pokoju rozmów lub transmisji rozgłoszeniowej kliknij opcję **Wyświetl historię**. Zostanie wyświetlona zawartość pliku historii.

#### <span id="page-29-0"></span>**Wyłączanie lub włączanie historii osobistej w oknie konwersacji, pokoju rozmów lub transmisji rozgłoszeniowej**

Domyślnie historia osobista jest włączona.

- **1** Kliknij kolejno menu **Narzędzia** > **Opcje**, a następnie kliknij pozycję **Historia**. Na komputerze Mac kliknij kolejno pozycje **Preferencje** > **Opcje**, a następnie kliknij pozycję **Historia**.
- **2** Usuń zaznaczenie opcji **Wyświetl historię w oknach konwersacji**.

#### <span id="page-29-1"></span>**Czyszczenie historii**

- **1** Kliknij kolejno menu **Narzędzia** > **Opcje**, a następnie kliknij pozycję **Historia**. Na komputerze Mac kliknij kolejno pozycje **Preferencje** > **Opcje**, a następnie kliknij pozycję **Historia**.
- **2** Wybierz liczbę dni przechowywania najnowszych wiadomości.
- **3** Kliknij przycisk **Usuń historię**.

Spowoduje to wyczyszczenie wszystkich wiadomości starszych niż wybrana liczba dni. Z historii można wyczyścić tylko wiadomości starsze niż jeden dzień.

Aby całkowicie wyczyścić historię, należy usunąć pliki historii. Aby określić lokalizację przechowywania plików historii, kliknij kolejno menu **Narzędzia** > **Opcje**, a następnie kliknij pozycję **Historia**. Na komputerze Mac kliknij kolejno pozycje **Preferencje** > **Opcje**, a następnie kliknij pozycję **Historia**. Lokalizacja pliku historii znajduje się w polu **Zapisz rozmowy lokalnie**.

Lokalizację pliku historii można zmienić. Aby uzyskać więcej informacji na temat przenoszenia pliku historii, zobacz [Zmienianie lokalizacji plików historii](#page-37-3).

## <span id="page-29-2"></span>**Informacje o wpływie wielu połączeń na historię osobistą**

Historia konwersacji jest przechowywana na wszystkich urządzeniach i komputerach, na których użytkownik był zalogowany do programu GroupWise Messenger w czasie konwersacji. Jeśli użytkownik był zalogowany do programu Messenger na wielu urządzeniach w czasie konwersacji, historia tej konwersacji jest przechowywana na wszystkich urządzeniach. Jeśli użytkownik był zalogowany tylko na jednym urządzeniu w czasie konwersacji, historia jest dostępna tylko z tego urządzenia.

# <span id="page-30-0"></span>7 <sup>7</sup>**Korzystanie ze stanów**

- <span id="page-30-4"></span>• ["Zmiana stanu" na stronie 31](#page-30-1)
- ["Tworzenie stanu niestandardowego" na stronie 31](#page-30-2)
- "Informacje o wpływie wielu połączeń [na stan" na stronie 31](#page-30-3)

#### <span id="page-30-1"></span>**Zmiana stanu**

- **1** Kliknij **pasek stanu** (znajduje się on pod paskiem stanu i zawiera nazwę użytkownika).
- **2** Kliknij stan, który ma być wyświetlany obok Twojej nazwy na listach kontaktów innych użytkowników.
	- $\cdot$  Online
	- $\cdot$   $\bullet$  Zajęty
	- ◆ <u><sup>J</sup>©</u> Nieobecny
	- Pozornie offline

Można również kliknąć prawym przyciskiem myszy in ikonę programu GroupWise Messenger w obszarze powiadomień (tylko w systemach Windows i Linux), a następnie kliknąć opcję **Stan** i wybrać stan.

#### <span id="page-30-2"></span>**Tworzenie stanu niestandardowego**

- **1** Kliknij kolejno menu **Plik** > **Stan** > Stan niestandardowy.
- **2** Kliknij przycisk **Dodaj**.
- **3** Wpisz nazwę stanu niestandardowego, na przykład Na spotkaniu.
- **4** Z listy rozwijanej **Wyświetlaj jako** wybierz pozycję **Online**, **Zajęty** lub **Nieobecny**. W zależności od dokonanego wyboru obok informacji o stanie wyświetlana jest odpowiednia ikona.
- **5** (Opcjonalnie) Wpisz tekst, który będzie automatycznie wysyłany do użytkownika próbującego wysłać do Ciebie wiadomość błyskawiczną w sytuacji, gdy Twój stan został określony przy użyciu jednej z powyższych opcji. Przykładowy tekst: "Jestem na spotkaniu i nie mogę teraz odpowiedzieć".
- **6** Kliknij przycisk **OK**, a następnie kliknij przycisk **Zamknij**.

#### <span id="page-30-3"></span>**Informacje o wpływie wielu połączeń na stan**

Wiele połączeń może wpływać na sposób wyświetlania stanu po jego zmianie i po zalogowaniu na drugim urządzeniu.

#### **Zmiana stanu**

Po zalogowaniu do programu GroupWise Messenger na wielu urządzeniach i zmianie stanu na jednym z nich zmiany są natychmiast odzwierciedlane na wszystkich urządzeniach.

Na przykład jeśli użytkownik jest zalogowany do programu Messenger jednocześnie na komputerze osobistym i telefonie komórkowym, a następnie zmieni na telefonie stan na Nieobecny, zmiana jest również widoczna na komputerze. Dlatego inni użytkownicy zobaczą stan użytkownika jako Nieobecny. (Jedynym wyjątkiem jest sytuacja, gdy stan zmienił się na Wolny na jednym urządzeniu z powodu braku aktywności na tym urządzeniu. W takim przypadku stan na innych urządzeniach, gdzie użytkownik jest aktywny, nie zostanie zmieniony na Wolny).

#### **Logowanie**

Po zalogowaniu do programu Messenger na jednym urządzeniu wykrywa on, czy stan już istnieje na innym. Jeśli stan istnieje, jest on ustawiany w urządzeniu, na którym zaloguje się użytkownik. Jeśli stan nie istnieje, zostanie użyty domyślny stan dla urządzenia.

#### <span id="page-32-0"></span>8 <sup>8</sup>**Dostosowywanie programu GroupWise Messenger**

<span id="page-32-1"></span>Niniejsza sekcja zawiera następujące tematy:

- "Zmiana hasł[a" na stronie 34](#page-33-0)
- "Określanie momentu, w którym ma być [uruchamiany program GroupWise Messenger" na](#page-33-1)  [stronie 34](#page-33-1)
- "Określanie, czy kontakty mają być wyś[wietlane podczas uruchamiania" na stronie 34](#page-33-2)
- "Określanie czasu oczekiwania na wyświetlenie informacji, że uż[ytkownik jest wolny" na stronie](#page-34-0)  [35](#page-34-0)
- "Okreś[lanie, czy monity o zapisanie konwersacji maj](#page-34-1)ą być wyświetlane" na stronie 35
- "Określanie, czy monit o połą[czenie z Internetem ma by](#page-34-2)ć wyświetlany" na stronie 35
- "Okreś[lanie, czy emotikony graficzne maj](#page-34-3)ą być używane" na stronie 35
- "Okreś[lanie, czy zaproszenia na konferencje maj](#page-35-0)ą być zawsze akceptowane bez wyświetlania [monitów" na stronie 36](#page-35-0)
- "Określanie ję[zyka interfejsu" na stronie 36](#page-35-1)
- "Określanie, czy hasło ma być zapamię[tywane" na stronie 36](#page-35-2)
- "Okreś[lanie czcionki tworzonych wiadomo](#page-35-3)ści" na stronie 36
- "Określanie sposobu dział[ania klawisza Enter" na stronie 37](#page-36-0)
- "Okreś[lanie czcionki odebranych wiadomo](#page-36-1)ści" na stronie 37
- "Okreś[lanie opcji trybu offline dla kontaktów" na stronie 37](#page-36-2)
- "Okreś[lanie sytuacji, w których generowane s](#page-36-3)ą dźwięki i alerty" na stronie 37
- "Określanie, kto może widzieć Twój stan i wysyłać [do Ciebie wiadomo](#page-37-0)ści" na stronie 38
- \* "Zmienianie wyglą[du listy kontaktów" na stronie 38](#page-37-1)
- \* ["Zmienianie lokalizacji plików historii" na stronie 38](#page-37-2)
- "Określanie, czy historia ma być wyś[wietlana w oknie konwersacji" na stronie 39](#page-38-0)
- "Okreś[lanie liczby dni przechowywania historii" na stronie 39](#page-38-1)
- ["Pokazywanie tylko kontaktów w trybie online" na stronie 39](#page-38-2)
- "Wyłączanie dźwię[ku \(tylko systemy Windows i Linux\)" na stronie 39](#page-38-3)
- "Opcje rozpoczę[cia pracy" na stronie 40](#page-39-0)

## <span id="page-33-0"></span>**Zmiana hasła**

Jeśli administrator systemu nadał użytkownikowi odpowiednie uprawnienia, może on zmienić swoje hasło do programu GroupWise Messenger. Ponieważ logowanie do programu GroupWise Messenger odbywa się za pomocą hasła do programu GroupWise, spowoduje to zmianę hasła do katalogu.

- **1** Kliknij kolejno menu **Narzędzia** > **Zmień hasło**. W systemie Mac kliknij kolejno opcje **Preferencje** > **Zmień hasło**.
- **2** W polu **Stare hasło** wpisz dotychczasowe hasło, a w polach **Nowe hasło** i **Potwierdź hasło** wpisz nowe hasło.
- **3** Kliknij przycisk **OK**.

#### <span id="page-33-1"></span>**Określanie momentu, w którym ma być uruchamiany program GroupWise Messenger**

- **1** Kliknij menu **Narzędzia**, a następnie pozycję **Opcje**. Na komputerze Mac kliknij kolejno pozycje **Preferencje** > **Opcje**.
- **2** Kliknij opcję **Ogólne**.
- **3** Zaznacz opcję **Uruchom program GroupWise Messenger podczas uruchamiania systemu Windows** lub usuń jej zaznaczenie.
- **4** Kliknij przycisk **OK**.

W kliencie programu GroupWise można również ustawić, czy program GroupWise Messenger ma być otwierany, gdy jest uruchamiany klient programu GroupWise. W tym celu w kliencie programu GroupWise należy kliknąć kolejno menu **Narzędzia** > **Opcje**, kliknąć dwukrotnie pozycję **Środowisko**, a następnie zaznaczyć opcję **Uruchom program Messenger przy starcie** lub usunąć jej zaznaczenie.

#### <span id="page-33-2"></span>**Określanie, czy kontakty mają być wyświetlane podczas uruchamiania**

- **1** Kliknij menu **Narzędzia**, a następnie pozycję **Opcje**. Na komputerze Mac kliknij kolejno pozycje **Preferencje** > **Opcje**.
- **2** Kliknij opcję **Ogólne**.
- **3** Zaznacz opcję **Po uruchomieniu programu GroupWise Messenger pokaż listę kontaktów** lub usuń jej zaznaczenie.

W razie usunięcia zaznaczenia opcji **Po uruchomieniu programu GroupWise Messenger pokaż listę kontaktów** program GroupWise Messenger będzie po uruchomieniu minimalizowany w obszarze powiadomień.

#### <span id="page-34-0"></span>**Określanie czasu oczekiwania na wyświetlenie informacji, że użytkownik jest wolny**

Gdy program GroupWise Messenger nie jest używany przez określony czas, obok nazwy bezczynnego użytkownika na listach kontaktów innych użytkowników jest wyświetlana informacja Wolny. Czas, po jakim wyświetlana jest ta informacja, można zmienić.

- **1** Kliknij menu **Narzędzia**, a następnie pozycję **Opcje**. Na komputerze Mac kliknij kolejno pozycje **Preferencje** > **Opcje**.
- **2** Kliknij opcję **Ogólne**.
- **3** Upewnij się, że opcja Jestem "Wolny" gdy nieaktywny przez \_\_ min jest zaznaczona.
- **4** Zmień czas.
- <span id="page-34-4"></span>**5** Kliknij przycisk **OK**.

#### <span id="page-34-1"></span>**Określanie, czy monity o zapisanie konwersacji mają być wyświetlane**

- **1** Kliknij menu **Narzędzia**, a następnie pozycję **Opcje**. Na komputerze Mac kliknij kolejno pozycje **Preferencje** > **Opcje**.
- **2** Kliknij opcję **Ogólne**.
- **3** Zaznacz opcję **Przy zamykaniu konwersacji pytaj, czy je zapisać** lub usuń jej zaznaczenie.
- **4** Kliknij przycisk **OK**.

#### <span id="page-34-2"></span>**Określanie, czy monit o połączenie z Internetem ma być wyświetlany**

Po kliknięciu łącza internetowego w wiadomości można skonfigurować program Messenger tak, aby wyświetlał monit informujący o nawiązywaniu połączenia z Internetem.

- **1** Kliknij menu **Narzędzia**, a następnie pozycję **Opcje**. Na komputerze Mac kliknij kolejno pozycje **Preferencje** > **Opcje**.
- **2** Kliknij opcję **Ogólne**.
- **3** Zaznacz opcję **Monituj o połączenie z Internetem** lub usuń jej zaznaczenie.
- **4** Kliknij przycisk **OK**.

## <span id="page-34-3"></span>**Określanie, czy emotikony graficzne mają być używane**

- **1** Kliknij menu **Narzędzia**, a następnie pozycję **Opcje**. Na komputerze Mac kliknij kolejno pozycje **Preferencje** > **Opcje**.
- **2** Kliknij opcję **Ogólne**.
- **3** Zaznacz opcję **Używaj graficznych emotikonów** lub usuń jej zaznaczenie.
- **4** Kliknij przycisk **OK**.

#### <span id="page-35-0"></span>**Określanie, czy zaproszenia na konferencje mają być zawsze akceptowane bez wyświetlania monitów**

- Kliknij menu **Narzędzia**, a następnie pozycję **Opcje**. Na komputerze Mac kliknij kolejno pozycje **Preferencje** > **Opcje**.
- Kliknij opcję **Ogólne**.
- Zaznacz opcję **Zawsze przyjmuj zaproszenia na konferencje bez monitowania** lub usuń jej zaznaczenie.
- Kliknij przycisk **OK**.

## <span id="page-35-1"></span>**Określanie języka interfejsu**

- Kliknij menu **Narzędzia**, a następnie pozycję **Opcje**. Na komputerze Mac kliknij kolejno pozycje **Preferencje** > **Opcje**.
- Kliknij opcję **Ogólne**.
- Wybierz język z listy rozwijanej **Język interfejsu użytkownika**.
- Kliknij przycisk **OK**.

#### <span id="page-35-2"></span>**Określanie, czy hasło ma być zapamiętywane**

- Kliknij menu **Narzędzia**, a następnie pozycję **Opcje**. Na komputerze Mac kliknij kolejno pozycje **Preferencje** > **Opcje**.
- Kliknij opcję **Ogólne**.
- Zaznacz opcję **Zapamiętaj moje hasło** lub usuń jej zaznaczenie.
- <span id="page-35-4"></span>Kliknij przycisk **OK**.

#### <span id="page-35-3"></span>**Określanie czcionki tworzonych wiadomości**

- Kliknij menu **Narzędzia**, a następnie pozycję **Opcje**. Na komputerze Mac kliknij kolejno pozycje **Preferencje** > **Opcje**.
- Kliknij pozycję **Wiadomość**.
- Kliknij przycisk **Zmień** (znajdujący się obok opcji **Domyślna czcionka podczas tworzenia wiadomości**).
- Wybierz opcje czcionki, a następnie kliknij przycisk **OK**.
- Kliknij przycisk **OK**.

## <span id="page-36-0"></span>**Określanie sposobu działania klawisza Enter**

Domyślnie naciśnięcie klawisza Enter powoduje wysłanie aktualnie tworzonej wiadomości. Sposób działania klawisza Enter można zmienić w taki sposób, aby jego naciśnięcie powodowało wstawienie nowego wiersza w tworzonej wiadomości.

- **1** Kliknij menu **Narzędzia**, a następnie pozycję **Opcje**. Na komputerze Mac kliknij kolejno pozycje **Preferencje** > **Opcje**.
- **2** Kliknij pozycję **Wiadomość**.
- **3** Zaznacz opcję **Użycie klawisza Enter powoduje wstawienie nowego wiersza podczas tworzenia wiadomości**.
- **4** Kliknij przycisk **OK**.

Naciśnięcie klawiszy Ctrl+Enter oraz Shift+Enter zawsze powoduje wstawienie nowego wiersza, a naciśnięcie klawiszy Alt+Enter zawsze powoduje wysłanie wiadomości.

## <span id="page-36-1"></span>**Określanie czcionki odebranych wiadomości**

- <span id="page-36-4"></span>**1** Kliknij menu **Narzędzia**, a następnie pozycję **Opcje**. Na komputerze Mac kliknij kolejno pozycje **Preferencje** > **Opcje**.
- **2** Kliknij pozycję **Wiadomość**.
- **3** W polu grupy **Odbieranie wiadomości** wybierz jedną z opcji.
- **4** Kliknij przycisk **OK**.

#### <span id="page-36-2"></span>**Określanie opcji trybu offline dla kontaktów**

- **1** Kliknij menu **Narzędzia**, a następnie pozycję **Opcje**. Na komputerze Mac kliknij kolejno pozycje **Preferencje** > **Opcje**.
- **2** Kliknij pozycję **Wiadomość**.
- **3** W polu grupy **Kontakty offline** wybierz jedną z opcji.

Opcja **Wyślij wiadomość e-mail, gdy nastąpi przeniesienie wiadomości do kontaktów offline** jest dostępna tylko w kliencie systemu Windows. (Po zaznaczeniu tej opcji rozpoczęcie tworzenia wiadomości do kontaktu w trybie offline w programie Messenger będzie powodować otwieranie wiadomości e-mail zaadresowanej do tego kontaktu).

**4** Kliknij przycisk **OK**.

## <span id="page-36-3"></span>**Określanie sytuacji, w których generowane są dźwięki i alerty**

- **1** Kliknij menu **Narzędzia**, a następnie pozycję **Opcje**. Na komputerze Mac kliknij kolejno pozycje **Preferencje** > **Opcje**.
- **2** Kliknij pozycję **Alarmy**.
- **3** Na liście **Powiadomienie o zdarzeniach** kliknij zdarzenie, dla którego chcesz ustawić dźwięki i alarmy.
- **4** Zaznacz opcje **Wyświetl alarm** i **Odtwórz dźwięk** lub usuń ich zaznaczenie. Aby zmienić dźwięk domyślny, wybierz inny plik dźwiękowy.
- **5** (Opcjonalnie) Zaznacz opcję **Nie odtwarzaj dźwięków, gdy mój stan jest inny niż Dostępny**.
- **6** Kliknij przycisk **OK**.

Aby wyłączyć czasowo wszystkie dźwięki, kliknij prawym przyciskiem myszy ikonę stanu programu GroupWise Messenger w obszarze powiadomień i kliknij pozycję **Wycisz**. Aby ponownie włączyć dźwięki, należy postąpić w ten sam sposób. Wszystkie dźwięki wyłączone przy użyciu funkcji wyciszania zostaną ponownie włączone po kolejnym zalogowaniu do programu GroupWise Messenger.

#### <span id="page-37-0"></span>**Określanie, kto może widzieć Twój stan i wysyłać do Ciebie wiadomości**

- **1** Kliknij menu **Narzędzia**, a następnie pozycję **Opcje**. Na komputerze Mac kliknij kolejno pozycje **Preferencje** > **Opcje**.
- **2** Kliknij opcję **Prywatność**.
- **3** Użyj przycisków **Dodaj** lub **Usuń**, aby dodać lub usunąć użytkowników z list **Dozwoleni** i **Zablokowani**.
- **4** (Opcjonalnie) Wybierz użytkowników, a następnie skorzystaj z przycisków **Zablokuj** oraz **Pozwól**, aby przenosić użytkowników między listami.
- **5** Kliknij przycisk **OK**.

#### <span id="page-37-1"></span>**Zmienianie wyglądu listy kontaktów**

- **1** Kliknij menu **Narzędzia**, a następnie pozycję **Opcje**. Na komputerze Mac kliknij kolejno pozycje **Preferencje** > **Opcje**.
- **2** Kliknij opcję **Wygląd**.
- **3** Kliknij przycisk **Zmień**, a następnie wybierz czcionkę, jej styl i rozmiar.
- <span id="page-37-3"></span>**4** Kliknij dwa kolejne przyciski **OK**.

## <span id="page-37-2"></span>**Zmienianie lokalizacji plików historii**

Dla wszystkich plików historii można wybrać tylko jedną lokalizację. Zmiana lokalizacji plików historii spowoduje utworzenie nowych plików historii, a poprzednia zawartość pliku historii nie będzie widoczna po wyświetleniu historii.

- **1** Kliknij menu **Narzędzia**, a następnie pozycję **Opcje**. Na komputerze Mac kliknij kolejno pozycje **Preferencje** > **Opcje**.
- **2** Kliknij opcję **Historia**.
- **3** Zaznacz opcję **Zapisz rozmowy lokalnie**.
- **4** Kliknij przycisk **Przeglądaj**, a następnie przejdź do lokalizacji, gdzie chcesz zapisać pliki historii.
- **5** Kliknij dwa kolejne przyciski **OK**.

## <span id="page-38-0"></span>**Określanie, czy historia ma być wyświetlana w oknie konwersacji**

- **1** Kliknij menu **Narzędzia**, a następnie pozycję **Opcje**. Na komputerze Mac kliknij kolejno pozycje **Preferencje** > **Opcje**.
- **2** Kliknij opcję **Historia**.
- **3** Zaznacz opcję **Wyświetl historię w oknach konwersacji** lub usuń jej zaznaczenie.
- **4** Podaj liczbę ostatnich wiadomości do wyświetlenia.
- **5** Kliknij przycisk **OK**.

#### <span id="page-38-1"></span>**Określanie liczby dni przechowywania historii**

- **1** Kliknij menu **Narzędzia**, a następnie pozycję **Opcje**. Na komputerze Mac kliknij kolejno pozycje **Preferencje** > **Opcje**.
- **2** Kliknij opcję **Historia**.
- **3** Określ liczbę dni przechowywania wiadomości w historii.
- **4** Kliknij przycisk **Usuń historię**, aby usunąć historię starszą niż wybrana liczba dni.
- **5** Kliknij przycisk **OK**.

#### <span id="page-38-2"></span>**Pokazywanie tylko kontaktów w trybie online**

Domyślnie na liście kontaktów są wyświetlane wszystkie kontakty.

**1** Kliknij ikonę  $\mathbb{R}^n$  w nagłówku nad listą kontaktów, a następnie kliknij opcję Pokaż kontakty online. lub

Kliknij kolejno opcje **Widok** > **Pokaż kontakty online**.

## <span id="page-38-3"></span>**Wyłączanie dźwięku (tylko systemy Windows i Linux)**

Wszystkie dźwięki można wyłączyć na pewien czas.

- <span id="page-38-4"></span>**1** Kliknij prawym przyciskiem myszy ikonę stanu programu GroupWise Messenger w obszarze powiadomień, a następnie kliknij pozycję **Wycisz**.
- **2** Aby ponownie włączyć dźwięki, powtórz czynności opisane w punkcie [Krok 1](#page-38-4).

Wszystkie dźwięki wyłączone przy użyciu funkcji wyciszania zostaną ponownie włączone po kolejnym zalogowaniu do programu GroupWise Messenger.

Aby uzyskać informacje na temat ustawiania powiadomień dźwiękowych i alertów, zobacz Okreś[lanie sytuacji, w których generowane s](#page-36-3)ą dźwięki i alerty.

## <span id="page-39-0"></span>**Opcje rozpoczęcia pracy**

- ["Opcje uruchamiania wiersza polecenia" na stronie 40](#page-39-1)
- <span id="page-39-3"></span>["Opcje uruchamiania adresów URL" na stronie 40](#page-39-2)

#### <span id="page-39-1"></span>**Opcje uruchamiania wiersza polecenia**

W wierszu polecenia można używać następujących opcji podczas uruchamiania programu GroupWise Messenger:

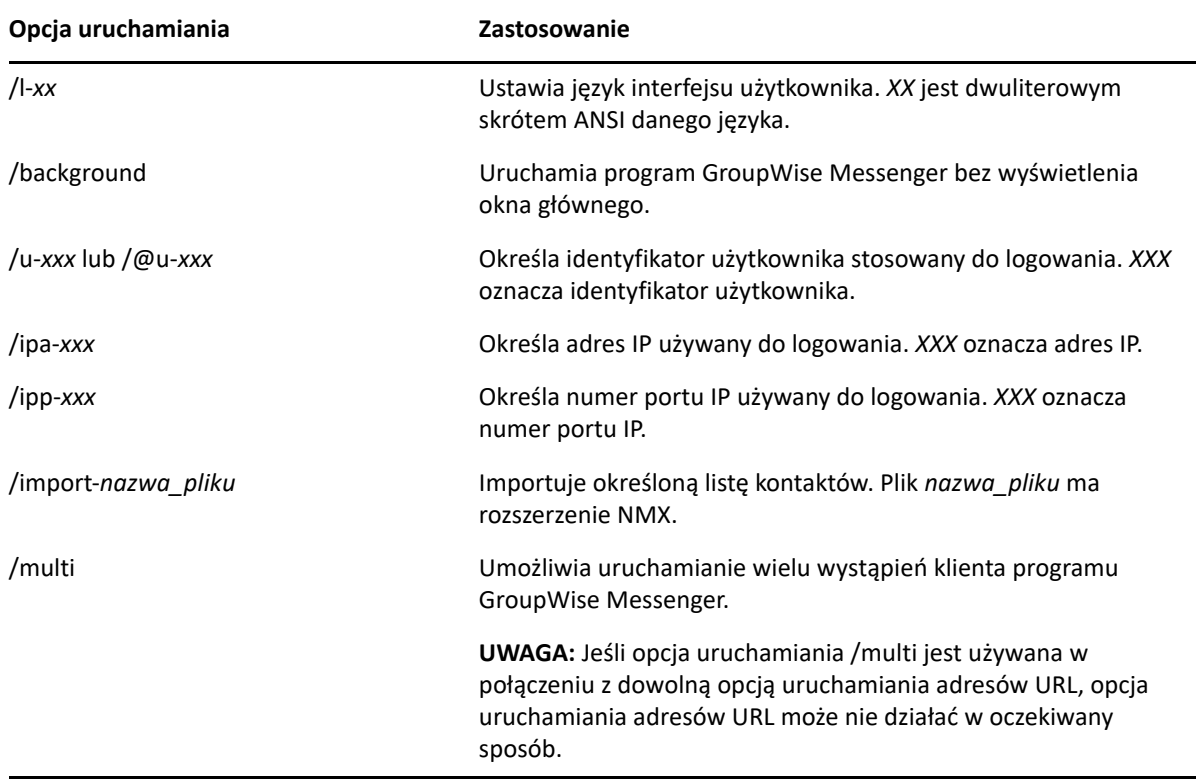

#### <span id="page-39-2"></span>**Opcje uruchamiania adresów URL**

Poniższych opcji można używać zarówno w wierszu polecenia, jak i w oknie przeglądarki.

**UWAGA:** Każdą opisaną w tej części opcję uruchamiania adresów URL używaną w wierszu polecenia należy ująć w cudzysłów. Na przykład:

```
NMCL32.exe "nim:startIm?username=nazwa_użytkownika&message=wiadomość"
```
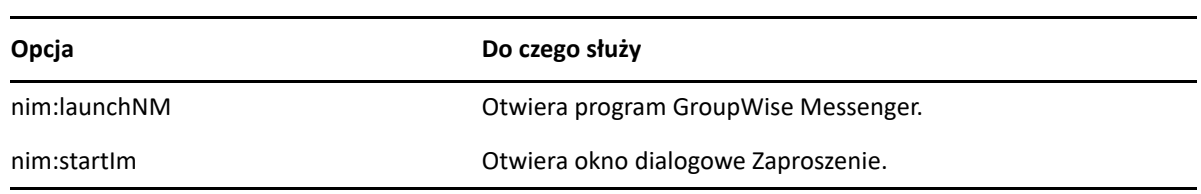

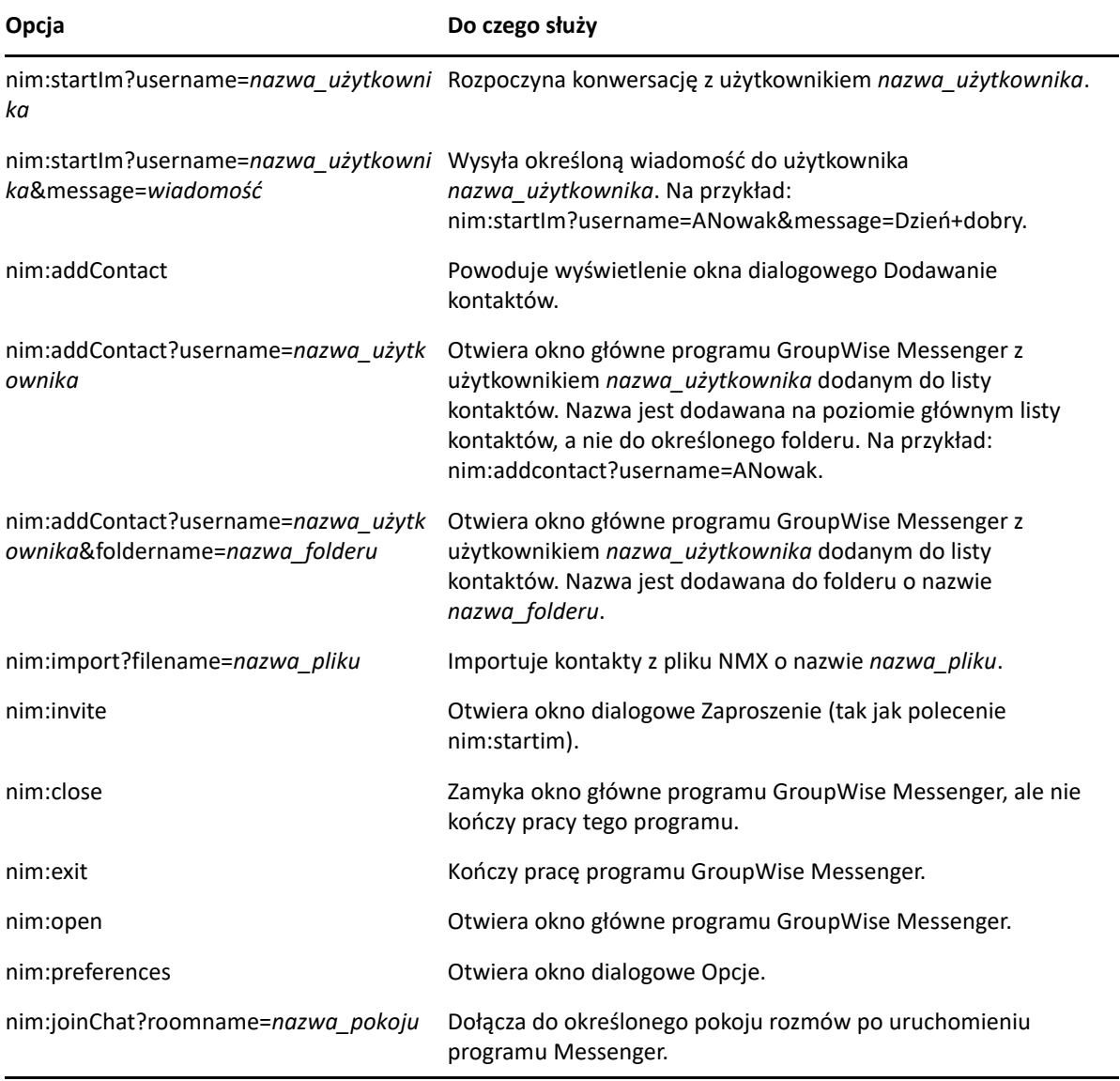

#### <span id="page-42-0"></span>9 <sup>9</sup>**Korzystanie z programu GroupWise Messenger w programie GroupWise (tylko system Windows)**

<span id="page-42-3"></span>Następujące opcje programu GroupWise Messenger są dostępne w programie GroupWise:

- "Wyświetlanie informacji o obecnoś[ci programu Messenger w programie GroupWise \(tylko](#page-42-1)  [system Windows\)" na stronie 43](#page-42-1)
- "Wysyłanie wiadomości bł[yskawicznej" na stronie 43](#page-42-2)
- "Wyś[wietlanie listy kontaktów programu GroupWise Messenger" na stronie 44](#page-43-0)
- "Okreś[lanie, czy program GroupWise Messenger ma by](#page-43-1)ć uruchamiany razem z programem [GroupWise" na stronie 44](#page-43-1)
- "Wyś[wietlanie opcji programu GroupWise Messenger" na stronie 44](#page-43-2)

Aby program GroupWise Messenger działał poprawnie z programem GroupWise, dla obu programów musi być używany klient systemu Windows.

#### <span id="page-42-1"></span>**Wyświetlanie informacji o obecności programu Messenger w programie GroupWise (tylko system Windows)**

W kliencie programu GroupWise dla systemu Windows użytkownik widzi informacje o obecności. Informacje o obecności są wyświetlane w następujących miejscach: za pomocą funkcji Quick Info w polu **Do** podczas wysyłania wiadomości, za pomocą funkcji Quick Info w polu **Od** odebranych wiadomości oraz za pomocą funkcji Quick Info dla kontaktów w książce adresowej.

Aby wyświetlić informacje za pomocą funkcji Quick Info, umieść i przytrzymaj kursor myszy na kontakcie — informacje zostaną po krótkim czasie wyświetlone przy użyciu funkcji Quick Info.

Klikając stan obecności, można wysłać wiadomość do kontaktów w trybie online.

#### <span id="page-42-2"></span>**Wysyłanie wiadomości błyskawicznej**

**1** W programie GroupWise kliknij kolejno menu **Plik** > **Nowe**, a następnie kliknij polecenie **Wiadomość błyskawiczna**.

lub

Kliknij stan obecności kontaktu. Kontynuuj procedurę, przechodząc do czynności opisanych w [punkcie 4.](#page-43-3)

**2** Kliknij osobę, do której chcesz wysłać wiadomość.

lub

Kliknij przycisk **Znajdź użytkownika**, aby wyszukać nazwę osoby, której nie ma na liście kontaktów.

- **3** Kliknij przycisk **OK**.
- <span id="page-43-3"></span>**4** Wpisz treść wiadomości.
- **5** Naciśnij klawisz Enter lub Alt+Enter.

#### <span id="page-43-0"></span>**Wyświetlanie listy kontaktów programu GroupWise Messenger**

**1** W programie GroupWise kliknij kolejno menu **Narzędzia** > **Messenger**, a następnie kliknij pozycję **Lista kontaktów**.

#### <span id="page-43-1"></span>**Określanie, czy program GroupWise Messenger ma być uruchamiany razem z programem GroupWise**

- **1** W programie GroupWise kliknij polecenia: **Narzędzia** > **Opcje**.
- **2** Kliknij dwukrotnie opcję **Środowisko**.
- **3** Na karcie **Ogólne** zaznacz lub usuń zaznaczenie opcji **Uruchom program Messenger przy starcie**.

Jeśli są używane jednocześnie programy GroupWise i GroupWise Messenger, po zamknięciu programu GroupWise program GroupWise Messenger działa nadal aż do jego zamknięcia.

#### <span id="page-43-2"></span>**Wyświetlanie opcji programu GroupWise Messenger**

**1** W programie GroupWise kliknij kolejno opcje **Narzędzia** > **Messenger**, a następnie kliknij pozycję **Preferencje**.

# <span id="page-44-0"></span>10 <sup>10</sup>**Korzystanie z programu GroupWise Messenger na urządzeniu przenośnym**

<span id="page-44-1"></span>Program GroupWise Messenger 18 i jego nowsze wersje są dostępne dla obsługiwanych urządzeń przenośnych z systemami iOS, Android i BlackBerry. Dzięki możliwości równoczesnego zalogowania do programu Messenger z wielu lokalizacji można korzystać z programu Messenger na telefonie lub tablecie po wcześniejszym zalogowaniu do tego programu na komputerze. (Historia konwersacji jest przechowywana na urządzeniu lub komputerze, do których użytkownik był zalogowany podczas przeprowadzania konwersacji. Aby uzyskać więcej informacji na temat historii wiadomości, zobacz [Korzystanie z historii osobistej\)](#page-28-3).

Aby uzyskać szczegółowe informacje na temat sposobu korzystania z aplikacji mobilnej Messenger, zobacz dokument *[GroupWise Messenger 18 Mobile — skrócona instrukcja obs](https://www.novell.com/documentation/groupwise18/messenger18_mobile/data/messenger18_mobile.html)ługi* lub dotknij kolejno opcji **Ustawienia** > **Pomoc** w aplikacji mobilnej.

#### <span id="page-46-0"></span>A **Co nowego w programie GroupWise Messenger 18**

<span id="page-46-1"></span>Aby poznać nowe funkcje klienta programu Messenger, zobacz dokument *GroupWise Messenger 18 — informacje o wydaniu*.

<span id="page-48-0"></span><sup>B</sup>**Dostęp dla osób niepełnosprawnych**

<span id="page-48-2"></span>Firma Micro Focus zobowiązała się do tworzenia produktów, które są dostępne i użyteczne dla wszystkich osób, również niepełnosprawnych.

Wiele funkcji dostępności wbudowano w program GroupWise Messenger. Funkcje te dostępne są dla każdego bez konieczności stosowania dodatkowych pomocy.

#### <span id="page-48-1"></span>**Skróty klawiaturowe**

B

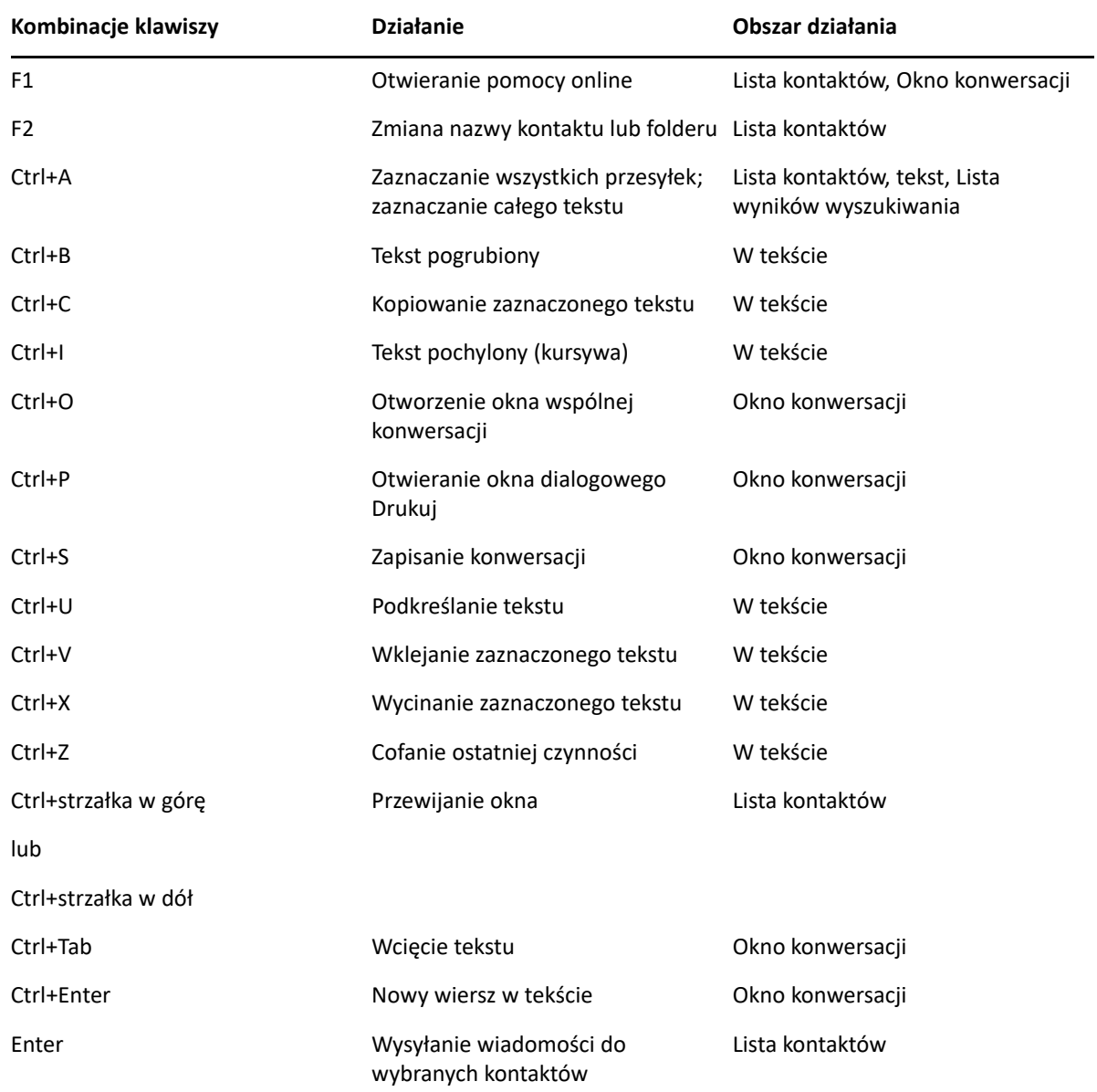

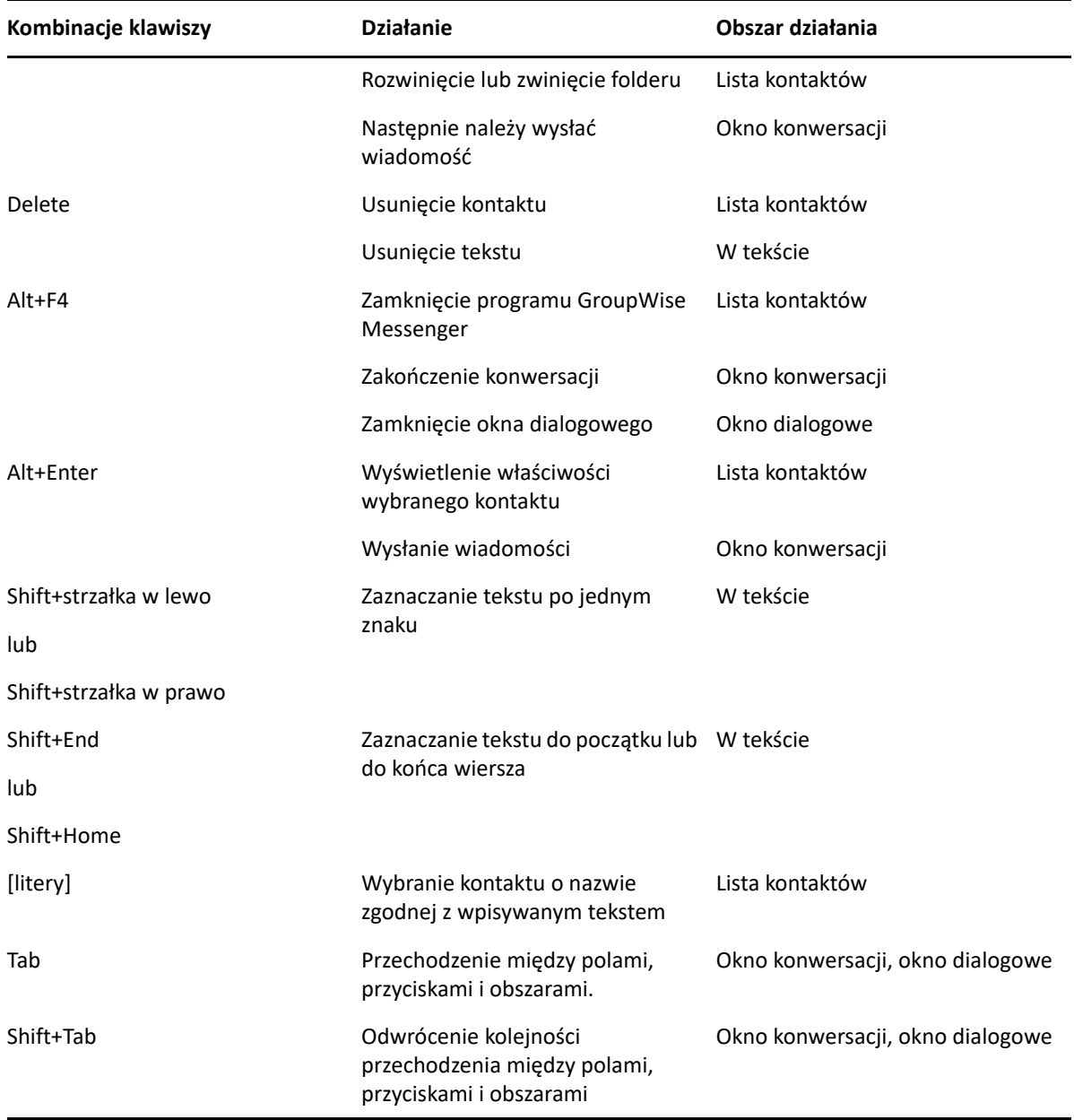